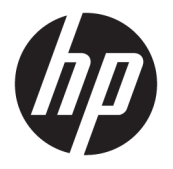

HP 비즈니스 PC

시작

© Copyright 2010, 2012-2014, 2016 HP Development Company, L.P.

Windows는 미국 또는 기타 국가에서 Microsoft Corporation의 등록 상표 또는 상표입니다.

본 설명서의 내용은 사전 통지 없이 변경될 수 있습니다. HP 제품 및 서비스에 대한 유일한 보 증은 제품 및 서비스와 함께 동봉된 보증서에 명시되어 있습니다. 본 설명서에는 어떠한 추 가 보증 내용도 들어 있지 않습니다. HP는 본 설 명서의 기술상 또는 편집상 오류나 누락에 대 해 책임지지 않습니다.

제8판: 2016년 8월

초판: 2010년 6월

문서 부품 번호: 625148-AD8

#### **제품 고지 사항**

본 사용 설명서에서는 대부분의 모델에서 공통 적인 기능에 대해 설명합니다. 컴퓨터 모델에 따라 일부 기능이 지원되지 않을 수 있습니다.

Windows의 에디션에 따라 일부 기능을 사용할 수 없습니다. 이 컴퓨터에는 Windows 기능을 최대한 활용하기 위해 업그레이드하거나 별도 로 구매한 하드웨어, 드라이버 및/또는 소프트 웨어가 필요할 수 있습니다. 자세한 내용은 <http://www.microsoft.com>을 참조하십시오.

최신 사용 설명서에 액세스하려면 [http://www.hp.com/](http://www.hp.com/ support) support로 이동한 후 해당 국가를 선택합니다. **드라이버 및 소프트웨어**를 선택한 다음 화면의 설명을 따르십시오.

#### **소프트웨어 약관**

컴퓨터에 사전 설치된 소프트웨어 제품을 설 치, 복사, 다운로드 또는 사용할 경우 HP EULA(최종 사용자 사용권 계약) 약관에 동의하 는 것을 의미합니다. 본 사용권 조항에 동의하 지 않는 경우에는 사용하지 않은 상태의 제품 (하드웨어 및 소프트웨어)을 14일 이내에 반품 하여 해당 판매자의 환불 정책에 따라 환불받 을 수 있습니다.

추가 정보가 필요하거나 컴퓨터 가격의 전액 환불을 요청하려면 해당 판매자에게 문의하십 시오.

## **이 설명서 정보**

**경고!** 지시 사항을 따르지 않으면 부상을 당하거나 생명을 잃을 수 있습니다.

**주의:** 지시 사항을 따르지 않으면 장비가 손상되거나 정보가 유실될 수 있습니다.

 $\dddot{\mathbb{B}}$  참고: 중요한 추가 정보를 제공합니다.

# 목차

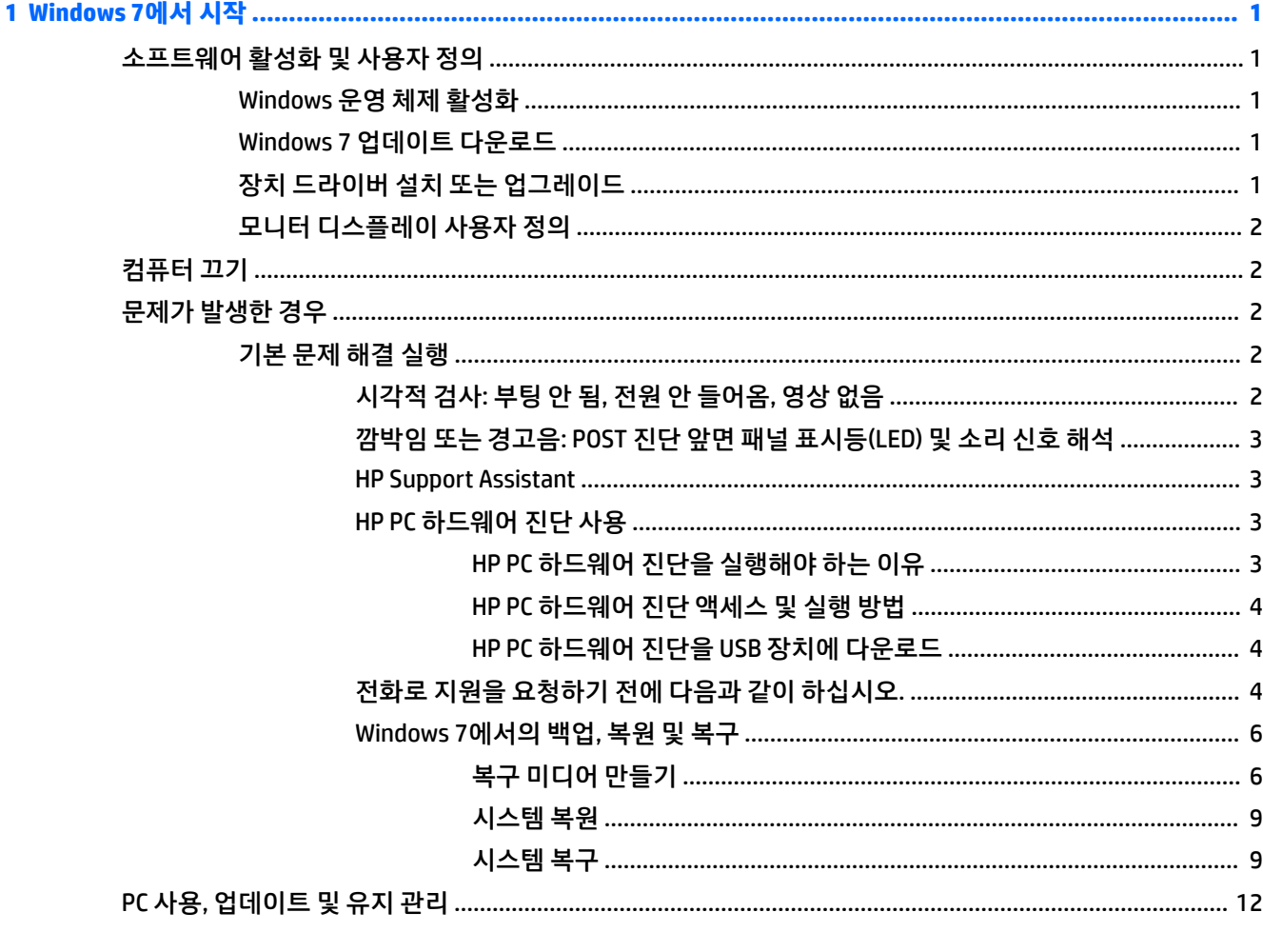

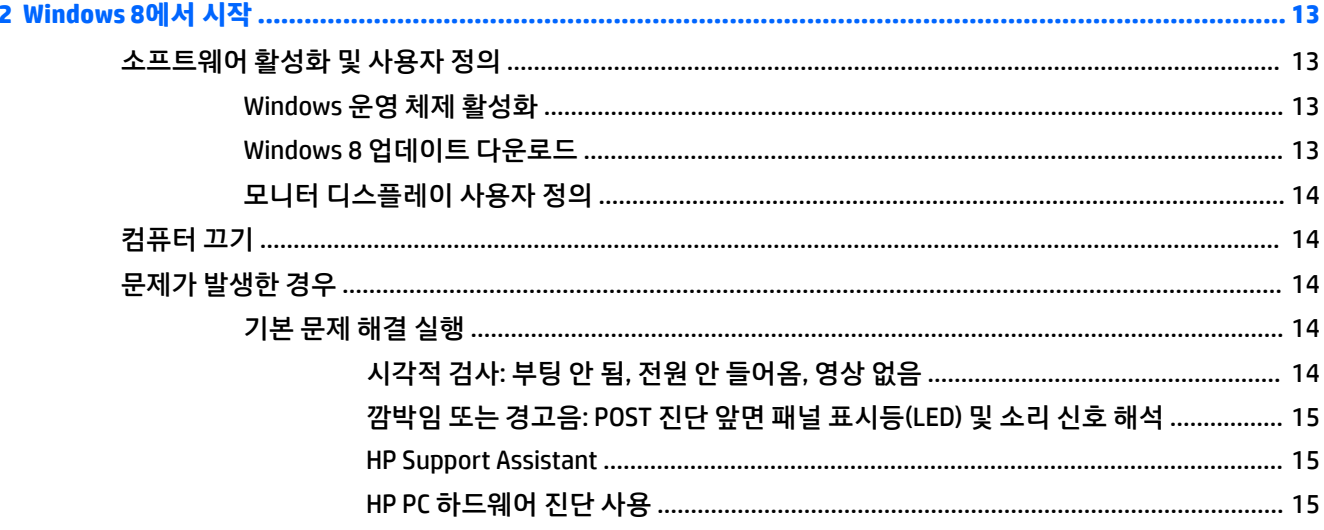

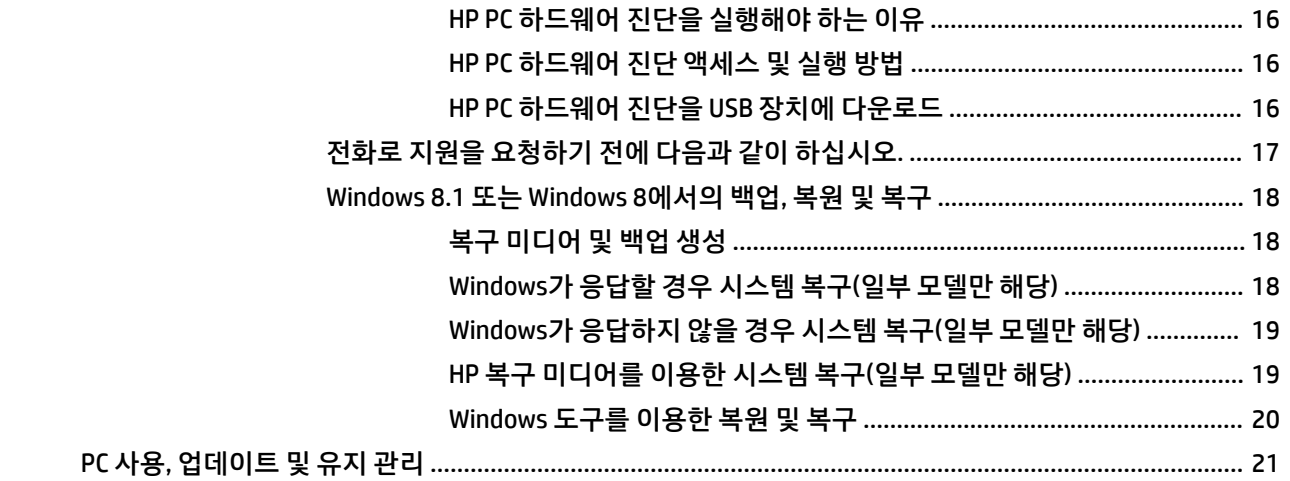

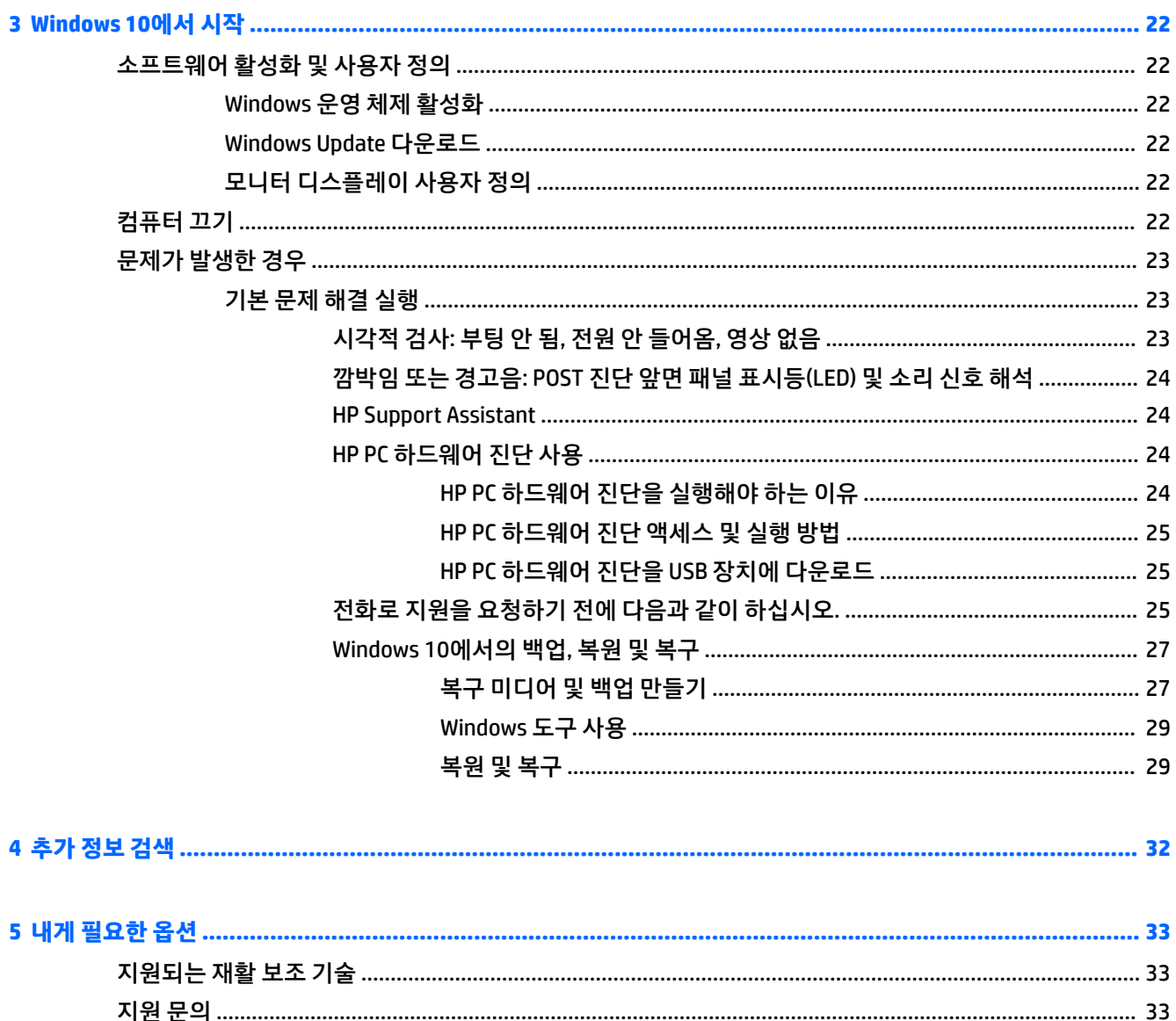

# <span id="page-6-0"></span>**1 Windows 7에서 시작**

Windows 7은 내장 TPM 2.0을 지원하지 않습니다. Microsoft에서 hotfix를 다운로드하여 지원을 추가하거나 TPM 1.2로 다운그레이드할 수 있습니다.

## **소프트웨어 활성화 및 사용자 정의**

컴퓨터에 Windows® 운영 체제가 설치되어 있지 않은 경우 이 설명서의 일부 내용은 적용되지 않습니다. 추가 정보는 운영 체제를 활성화한 후 온라인 도움말에서 확인할 수 있습니다.

**주의:** 운영 체제를 활성화하기 전에는 컴퓨터에 하드웨어(선택 사양) 또는 타사 장치를 추가하지 마십시오. 그럴 경우 오류가 발생하여 운영 체제가 제대로 설치되지 않을 수 있습니다.

**참고:** 공기가 충분히 순환될 수 있도록 장치 뒤쪽과 모니터 위로 10.2cm 정도의 여유 공간을 두십시오.

## **Windows 운영 체제 활성화**

컴퓨터를 처음 켤 때 운영 체제가 설치되고 자동으로 활성화됩니다. 이 과정은 5~10분 정도 걸립니다. 화면의 지침을 주의 깊게 읽고 이에 따라 활성화를 완료합니다.

중요한 소프트웨어 업데이트를 수신하고 특가 판매를 신청할 수 있도록 운영 체제를 설치하는 동안 컴퓨터를 HP에 등록하는 것이 좋습니다.

- **주의:** 활성화 프로세스가 시작된 후에는 프로세스를 완료할 때까지 컴퓨터를 끄지 마십시오. 활성화 프로 세스 도중 컴퓨터를 끄면 컴퓨터를 실행하는 소프트웨어가 손상되거나 올바르게 설치하지 못할 수 있습니 다.
- **참고:** 컴퓨터 하드 드라이브에 설치된 운영 체제 언어가 둘 이상인 경우 활성화 과정에 최대 60분이 소요될 수도 있습니다.

## **Windows 7 업데이트 다운로드**

Microsoft에서 운영 체제에 대한 업데이트를 릴리스할 수 있습니다. 컴퓨터가 항상 최적으로 실행될 수 있도 록 HP는 초기 설치 시와 컴퓨터를 사용하는 동안 주기적으로 최신 업데이트를 확인할 것을 권장합니다.

- **1.** 인터넷 연결을 설정하려면 **시작** > **Internet Explorer**를 누른 다음 화면의 지침을 따릅니다.
- **2.** 인터넷이 연결된 후에 **시작** > **모든 프로그램** > **Windows 업데이트**를 클릭합니다.
- **3.** 이후 Windows Update를 매달 실행합니다.

## **장치 드라이버 설치 또는 업그레이드**

운영체제를 설치한 후 하드웨어 장치(선택 사양)를 설치하는 경우 각 장치에 맞는 드라이버도 설치해야 합니 다.

Windows 7에서 i386 디렉토리를 입력하라는 메시지가 나타나면 경로 지정을 C:\i386으로 바꾸거나 대화 상자에서 **찾아보기** 단추를 눌러 i386 폴더를 찾습니다. 이렇게 하면 운영 체제에서 올바른 드라이버를 찾을 수 있습니다.

<span id="page-7-0"></span><http://www.hp.com/support>에서 해당 운영 체제용 지원 소프트웨어를 포함한 최신 지원 소프트웨어를 다운 로드합니다. 국가/지역 및 언어를 선택하고 **드라이버 및 소프트웨어 다운로드( 및 펌웨어)**를 선택한 다음 컴 퓨터의 모델 번호를 선택하고 Enter 키를 누릅니다.

## **모니터 디스플레이 사용자 정의**

모니터 화면 주사율, 화면 해상도, 색 설정, 글꼴 크기 및 전원 관리 설정을 선택하거나 변경할 수 있습니다.

자세한 내용은 그래픽 컨트롤러 유틸리티와 함께 제공되는 온라인 설명서 또는 모니터와 함께 제공되는 설명 서를 참조하십시오.

Windows 바탕화면에서 마우스 오른쪽 버튼을 클릭한 다음 **개인 설정**을 클릭하여 디스플레이서 설정을 변경 하십시오.

## **컴퓨터 끄기**

컴퓨터를 정상적으로 끄려면 먼저 운영 체제 소프트웨어를 종료해야 합니다.

**▲ 시작** > **시스템 종료**를 클릭합니다.

## **문제가 발생한 경우**

향후 발생할 수 있는 문제를 진단하고 해결할 수 있는 여러 방법이 있습니다. HP에서는 몇 가지 고유한 진단 도구를 제공하지만 가장 일반적인 원인에서 더 복잡한 문제를 해결하는 순차적인 문제 해결을 권장합니다.

- **1.** 시각적 검사
- **2.** 깜박임 또는 경고음
- **3.** HP Support Assistant 문제 해결사
- **4.** HP PC 하드웨어 진단
- **5.** HP Support
- **6.** 시스템 복원
- **7.** 시스템 복구

### **기본 문제 해결 실행**

문제가 해결될 때까지 이 섹션의 순서대로 문제 해결 과정을 수행하십시오.<http://www.hp.com/support>에서 제공하는 *Maintenance and Service Guide*(영어로만 지원)에서 추가적인 문제 해결 정보를 참조할 수 있습니 다. **제품 검색**을 선택한 다음, 컴퓨터 모델 번호를 입력하고 검색을 클릭합니다.

### **시각적 검사: 부팅 안 됨, 전원 안 들어옴, 영상 없음**

**주의:** 컴퓨터가 AC 전원에 연결되어 있는 경우 시스템 보드에 항상 전압이 흐르고 있습니다. 시스템 보드나 구성 요소가 손상될 위험이 있으므로 항상 컴퓨터를 열기 전에 전원 공급 장치에서 전원 코드를 뽑으십시오.

컴퓨터, 모니터, 소프트웨어 등에 문제가 발생한 경우 다른 조치를 취하기 전에 먼저 다음의 일반적인 제안 목 록을 참조하십시오.

- 컴퓨터와 모니터가 작동되는 전기 콘센트에 연결되어 있는지 확인합니다.
- 전압 선택 스위치가 해당 지역에 맞는 전압(115 V 또는 230 V)으로 설정되어 있는지 확인합니다(일부 모 델만 해당).
- <span id="page-8-0"></span>● 검퓨터가 켜져 있는지(전원 표시등이 켜져 있는지) 확인합니다.
- 모니터가 켜져 있는지(모니터 표시등이 켜져 있는지) 확인합니다.
- 모니터가 흐릿하면 모니터의 밝기 및 대비 컨트롤을 조정합니다.
- 시스템이 부팅되지 않으면 아무 키나 누른 상태로 유지합니다. 시스템에서 신호음이 울리면 키보드가 제대로 작동하는 것입니다.
- 연결이 느슨하거나 잘못된 부분이 있는지 모든 케이블의 연결 상태를 확인하십시오.
- 키보드의 키를 누르거나 전원 버튼을 눌러 컴퓨터를 작동시킵니다. 시스템이 계속 절전 상태에 있는 경 우 전원 버튼을 4초 이상 눌러 컴퓨터를 종료한 다음, 전원 버튼을 다시 눌러 컴퓨터를 다시 시작합니다. 시스템이 종료되지 않으면 전원 코드를 빼고 몇 초 후에 다시 꽂으십시오. Computer Setup에 정전 시 자 동 시작으로 설정되어 있으면 컴퓨터가 다시 시작됩니다. 컴퓨터가 다시 시작하지 않으면 전원 버튼을 누르십시오.
- 비 플러그 앤 플레이 확장 보드나 기타 옵션을 설치한 후에는 컴퓨터를 재구성해야 합니다.
- 필요한 모든 장치 드라이버가 설치되었는지 확인하십시오. 예를 들어 프린터를 사용 중인 경우 해당 프 린터 모델용 드라이버가 필요합니다.
- 컴퓨터를 켜기 전에 시스템에서 모든 부팅 가능 미디어(CD/DVD 또는 USB 장치)를 제거합니다.
- 출하 시 설치된 운영 체제 이외의 운영 체제를 설치한 경우 시스템에서의 지원 여부를 확인합니다.
- 시스템에 내장형, PCI 또는 PCI-Express 어댑터와 같은 여러 비디오 소스가 설치되어 있고(일부 모델은 내장형 비디오만 설치됨) 한 대의 모니터를 사용하는 경우, 모니터를 기본 비디오 소스로 설정한 소스의 모니터 포트에 연결해야 합니다. 부팅 중 다른 비디오 커넥터는 사용할 수 없으며 사용할 수 없는 포트에 연결된 경우 모니터는 작동하지 않습니다. Computer Setup에서 기본 비디오 소스를 선택하거나 변경할 수 있습니다.

#### **깜박임 또는 경고음: POST 진단 앞면 패널 표시등(LED) 및 소리 신호 해석**

컴퓨터 앞면의 LED가 깜박이거나 신호음이 울리는 경우 *Maintenance and Service Guide*(영어 버전만 지원)를 참조하여 문제 해결 방법 및 권장 조치를 확인하십시오.

#### **HP Support Assistant**

HP Support Assistant는 컴퓨터의 성능을 유지 관리하고 자동화된 업데이트, 튠업, 기본 진단 도구 및 안내 지 원을 통해 문제를 해결하는 데 도움을 주는 HP 응용 프로그램입니다. HP Support Assistant는 Windows 7이 설 치된 모든 HP 또는 Compaq 컴퓨터에 사전 설치되어 있습니다.

Windows 7에서 HP Support Assistant에 액세스하려면, 바탕 화면에서 **HP Support Assistant** 아이콘을 두 번 클릭합니다.

#### **HP PC 하드웨어 진단 사용**

문제를 감지하는 데 HP Support Assistant를 사용할 수 없을 경우, 모든 HP 제품에 들어 있는 UEFI 기반 하드웨 어 진단 솔루션을 사용해 보십시오. 컴퓨터가 운영 체제로 부팅되지 않는 경우에도 이 도구를 사용할 수 있습 니다. 또한 이 도구는 HP Support Assistant로 진단되지 않은 구성 요소와도 호환됩니다.

#### **HP PC 하드웨어 진단을 실행해야 하는 이유**

HP PC 하드웨어 진단 도구는 하드웨어 문제 진단 프로세스를 단순화하고 문제가 발견되었을 때 지원 프로세 스를 신속히 처리합니다. 진단 도구는 교체해야 하는 구성 요소를 정확히 찾아내어 시간을 절약합니다.

- <span id="page-9-0"></span>● **정확한 하드웨어 오류 격리**: 진단은 운영 체제 외부에서 실행되므로 운영 체제나 다른 소프트웨어 구성 요소가 원인일 수도 있는 문제로부터 하드웨어 오류를 효율적으로 격리합니다.
- **오류 ID**: 하드웨어를 교체해야 하는 오류가 감지되면 24자리의 오류 ID가 생성됩니다. 이 ID는 지원 일정 을 예약하거나 교체 부품을 제공하는 콜 센터 직원에게 전달됩니다.

#### **HP PC 하드웨어 진단 액세스 및 실행 방법**

사용자의 기본 설정 및 컴퓨터 상태에 따라 세 곳 중에서 진단을 실행할 수 있습니다.

- **1.** 컴퓨터를 끄고 BIOS 부팅 메뉴가 나타날 때까지 Esc 키를 반복하여 누릅니다.
- **2.** F2 키를 누르거나 **진단(F2)**을 선택합니다.

F2 키를 누르면 다음 위치에서 진단을 검색하라는 신호가 시스템에 전달됩니다.

- **a.** 연결된 USB 드라이브(진단 도구를 USB 드라이브에 다운로드하려면 4페이지의 HP PC 하드웨어 진단을 USB 장치에 다운로드의 지침 참조)
- **b.** 하드 드라이브
- **c.** USB 또는 하드 드라이브 버전이 감지되지 않은 경우에만 액세스할 수 있는 메모리 및 하드 드라이 브용 BIOS에 있는 핵심 진단 집합

#### **HP PC 하드웨어 진단을 USB 장치에 다운로드**

**참고:** HP PC 하드웨어 진단(UEFI) 다운로드 안내는 영어 버전으로만 제공됩니다.

HP PC Hardware Diagnostics를 USB 장치로 다운로드하는 옵션은 두 가지가 있습니다.

**옵션 1: HP PC 진단 홈페이지**- 최신 UEFI 버전 제공

- **1.** <http://hp.com/go/techcenter/pcdiags>로 이동합니다.
- **2. HP PC Hardware Diagnostics** 섹션에서 **다운로드** 링크를 클릭한 다음 **실행**을 선택합니다.

**옵션 2: 지원 및 드라이버 페이지**- 특정 제품의 이전 및 최신 버전 다운로드 제공

- **1.** <http://www.hp.com>로 이동합니다.
- **2.** 해당 페이지의 상단에 있는 **지원**을 가리킨 다음 **드라이버 다운로드**를 클릭합니다.
- **3.** 텍스트 상자에 제품명을 입력한 다음 **검색**을 클릭합니다.

– 또는 –

HP가 제품을 자동으로 검색하도록 하려면 **지금 찾기**를 클릭합니다.

- **4.** 컴퓨터 모델을 선택한 다음 운영 체제를 선택합니다.
- **5. 진단** 섹션에서 **HP UEFI Support Environment**를 클릭합니다.

– 또는 –

**다운로드**를 클릭한 다음 **실행**을 선택합니다.

#### **전화로 지원을 요청하기 전에 다음과 같이 하십시오.**

**경고!** 컴퓨터가 AC 전원에 연결되어 있는 경우 시스템 보드에 항상 전압이 흐르고 있습니다. 감전이나 뜨거 운 표면으로 인한 부상의 위험이 있으므로 반드시 벽면 콘센트에서 전원 코드를 뽑고 내부 시스템 부품의 열 이 식은 다음에 만지십시오.

컴퓨터에 문제가 있으면 기술 지원 센터에 문의하기 전에 정확한 문제를 식별할 수 있도록 이전 섹션에 설명 된 대로, 그리고 아래 명시된 대로 적절한 해결책을 시도해 보십시오.

- 컴퓨터 전면에 있는 전원 LED가 깜박거리는지 그리고 컴퓨터에서 연속된 경고음이 들리는지 확인하십 시오. LED 깜박거림과 경고음은 문제를 진단하는 데 도움을 주는 오류 신호입니다. 자세한 내용은 *Maintenance and Service Guide*(영어 버전만 지원)를 참조하십시오.
- 화면에 아무 표시도 나타나지 않을 경우, 가능하면 모니터를 컴퓨터의 다른 비디오 포트에 연결하거나 모니터를 올바르게 작동하는 다른 모니터로 교체합니다.
- 네트워크에서 작동 중일 경우:
	- 다른 네트워크 케이블을 사용하여 컴퓨터를 네트워크에 연결하십시오.
	- 다른 컴퓨터를 다른 케이블과 사용하여 네트워크에 연결하십시오.

문제가 해결되지 않을 경우 컴퓨터의 네트워크 잭이나 네트워크 월잭에 결함이 있을 수 있습니다.

- 최근에 새 하드웨어를 추가했다면 해당 하드웨어를 제거하십시오.
- 최근에 새 소프트웨어를 설치했다면 해당 소프트웨어를 삭제하십시오.
- 컴퓨터를 안전 모드로 부팅하여 모든 드라이버를 로드하지 않은 채 부팅되는지 확인합니다. 안전 모드 로 부팅하려면 다음을 수행하십시오.
	- **1.** 컴퓨터를 다시 시작합니다.
	- **2.** 운영 체제가 시작하기 전에 F8 키를 길게 누릅니다. 고급 부팅 옵션 화면이 표시됩니다.
	- **3.** 화살표 키를 사용하여 **마지막으로 성공한 구성**을 강조 표시한 다음 Enter 키를 눌러 컴퓨터를 부팅 합니다.
- 컴퓨터 전원이 켜지지만 운영 체제로 부팅되지 않는 경우 "사전 부팅" 진단 유틸리티인 HP PC 하드웨어 진단을 실행할 수 있습니다. 자세한 정보는 3[페이지의](#page-8-0) HP PC 하드웨어 진단 사용을 참조하십시오.
- 컴퓨터가 운영 체제로 부팅할 경우, 다음의 도구 중 하나를 사용합니다. 이 도구는 자체 해결 진단 및 온 라인 채팅 기능(인터넷 연결이 가능할 경우)을 갖추고 있습니다.
	- HP Support Assistant를 보유한 경우 **HP Support Assistant** 아이콘을 두 번 클릭하여 해당 도구에 액세스할 수 있습니다.
	- HP Support Assistant가 설치되지 않을 경우에는 <http://www.hp.com/go/ispe>의 HP Instant Support Professional Edition에 액세스할 수 있습니다.

최신 온라인 지원 정보, 소프트웨어 및 드라이버, 사전 통지 및 전 세계 HP 전문가와 사용자 커뮤니티에 대한 정보는 <http://www.hp.com/go/bizsupport>의 BSC(Business Support Center)도 참조하십시오.

종합 온라인 기술 지원은 <http://www.hp.com/support>에서도 이용할 수 있습니다.

기술 지원 센터에 문의할 때 다음과 같이 하면 더욱 빠르게 서비스 안내를 받을 수 있습니다.

- 전화로 문의하기 전에
	- 최근 시스템에 추가한 모든 하드웨어를 제거하십시오.
	- 최근 설치한 모든 소프트웨어를 제거하십시오.
	- 문의하기 전에 제품 ID 번호, 컴퓨터 및 모니터 일련 번호와 해당하는 경우 진단을 실행하여 생성된 오류 ID를 적어 두십시오.
- 문의할 때 컴퓨터를 직접 보면서 하십시오.
- 서비스 기술자와 함께 문제를 해결해 가십시오.

<span id="page-11-0"></span>**참고:** 판매 정보 및 보증 업그레이드(HP Care Pack)에 대한 자세한 내용은 해당 국가/지역의 공인 서비스 제 공업체 또는 판매업체에 문의하십시오.

#### **Windows 7에서의 백업, 복원 및 복구**

본 컴퓨터에는 필요에 따라 정보를 보호하고 검색하는 데 유용한 도구(HP 및 Windows 제공)가 포함되어 있습 니다. 이러한 도구를 사용하면 간단한 단계를 통해 컴퓨터를 적절한 작업 상태 또는 원래의 기본 상태로 되돌 릴 수 있습니다.

이 섹션에는 다음 프로세스에 대한 정보를 제공합니다.

- 복구 미디어 및 백업 생성
- 시스템 복원 및 복구
- **참고:** 이 섹션에서는 백업, 복원 및 복구 옵션에 대해 대략적으로 설명합니다. 제공되는 Windows 백업 및 복 원 도구에 대한 자세한 내용은 도움말 및 지원을 참조하십시오. 도움말 및 지원에 액세스하려면 **시작** > **도움 말 및 지원**을 선택합니다.

시스템 장애 발생 후에는 최근 백업 상태로 복구됩니다.

- **1.** 컴퓨터를 설정한 후 복구 미디어를 만듭니다. 이 미디어는 하드 드라이브가 손상되거나 교체된 경우 기 존 운영 체제를 재설치하는 데 사용할 수 있습니다. 6페이지의 복구 미디어 만들기를 참조하십시오.
- **2.** 하드웨어 및 소프트웨어 프로그램을 추가할 때는 시스템 복원 지점을 생성합니다. 시스템 복원 지점은 특정 시점에 Windows 시스템 복원으로 저장된 특정 하드 드라이브의 내용에 대한 스냅샷입니다. 시스 템 복원 지점은 레지스트리 설정과 같이 Windows가 사용하는 정보를 포함합니다. Windows에서는 Windows 업데이트 및 기타 시스템 유지 관리(예: 소프트웨어 업데이트, 보안 검사, 시스템 진단 등) 중에 자동으로 시스템 복원 지점을 만듭니다. 언제든지 수동으로 복원 지점을 생성할 수도 있습니다. 특정 시 스템 복원 지점을 만드는 방법에 대한 자세한 내용과 단계는 도움말 및 지원을 참조하십시오. 도움말 및 지원에 액세스하려면 **시작** > **도움말 및 지원**을 선택합니다.
- **3.** 사진, 비디오, 음악 및 기타 개인 파일을 추가할 때는 개인 정보의 백업을 생성합니다. 하드 드라이브에 서 파일을 실수로 삭제하고 휴지통에서도 파일을 더 이상 복원할 수 없는 경우 또는 파일이 손상된 경우 백업한 파일을 복원할 수 있습니다. 시스템 오류가 발생하면 백업 파일을 사용하여 컴퓨터 내용을 복원 할 수 있습니다. 8[페이지의](#page-13-0) 정보 백업를 참조하십시오.
- **참고:** 시스템이 불안정한 경우에는 복구 절차를 인쇄하여 나중에 사용할 수 있게 보관해 두는 것이 좋습니 다.

#### **복구 미디어 만들기**

컴퓨터를 설정한 후 복구 미디어를 만듭니다. 미디어는 하드 드라이브가 손상되거나 교체된 경우 기존 운영 체제를 재설치하는 데 사용할 수 있습니다.

복구 미디어의 종류에는 두 가지가 있습니다. 사용 중인 컴퓨터에서는 어떤 절차를 따라야 하는지 확인하는 방법은 다음과 같습니다.

- **1. 시작** 단추를 클릭합니다.
- **2. 모든 프로그램**을 클릭합니다.
	- **보안 및 보호**가 표시되면, 7페이지의 [HP Recovery Manager](#page-12-0)를 이용해서 복구 미디어 만들기(일 부 [모델에만](#page-12-0) 해당)의 절차를 따릅니다.
	- **생산성 및 도구**가 표시되면, 8페이지의 [HP Recovery Disc Creator](#page-13-0)로 복구 디스크 만들기(일부 모 [델에만](#page-13-0) 해당)의 절차를 따릅니다.

#### <span id="page-12-0"></span>**HP Recovery Manager를 이용해서 복구 미디어 만들기(일부 모델에만 해당)**

복구 디스크를 만들려면 컴퓨터에 DVD Writer가 있어야 합니다. DVD+R 또는 DVD-R 디스크(별매)를 사 용하십시오. 사용할 디스크는 사용 중인 광 드라이브의 유형에 따라 다릅니다.

**참고:** DVD+R DL, DVD-R DL 또는 DVD±RW 디스크는 지원되지 않습니다.

- 복구 USB 플래시 드라이브를 만드는 것과 고품질 USB 드라이브를 사용하는 것 중 하나를 선택해야 합니 다.
- 복구 디스크를 만드는 경우 고품질 디스크를 사용해야 합니다. 시스템이 결함 있는 디스크를 거부하는 것은 정상입니다. 새로운 빈 디스크를 삽입하여 다시 시도하라는 메시지가 나타납니다.
- 복구 디스크 세트의 디스크 수는 사용 중인 컴퓨터 모델에 따라 다릅니다(일반적으로 3~6개의 DVD). 복 구 미디어 만들기 프로그램을 사용하면 세트를 만들기 위해 필요한 정확한 빈 디스크 개수를 알 수 있습 니다. USB 플래시 드라이브를 사용 중인 경우 프로그램을 통해 데이터를 모두 저장하기 위해 필요한 드 라이브의 크기를 알 수 있습니다(최소 8GB).
- **참고:** 복구 미디어를 만드는 프로세스는 시간이 걸립니다. 프로세스는 언제라도 중단할 수 있습니다. 다음에 프로세스를 실행할 때에는 중단된 부분부터 다시 시작합니다.
- **참고:** 복구 미디어 생성 시 미디어 카드를 사용하면 안 됩니다. 시스템이 미디어 카드에서 부팅되지 않아 시 스템 복구를 실행하지 못할 수도 있습니다.

복구 디스크를 만들려면 다음을 수행합니다.

- **1.** 열려 있는 모든 프로그램을 닫습니다.
- **2. 시작** 버튼, **모든 프로그램**, **보안 및 보호**, **Recovery Manager**를 차례로 클릭한 후 **HP 복구 미디어 생성**을 클릭합니다. 메시지가 나타나면 **예**를 클릭하여 프로그램을 계속 진행합니다.
- **3. 빈 DVD를 사용하여 복구 미디어 생성**을 클릭한 후 **다음**을 클릭합니다.
- **4.** 화면의 설명을 따릅니다. 만들 때마다 각 디스크에 복구 1, 복구 2와 같이 레이블을 붙인 다음 디스크를 안전한 곳에 보관합니다.

복구 USB 플래시 드라이브를 만들려면 다음과 같이 하십시오.

- **참고:** 최소 용량이 8GB인 USB 플래시 드라이브를 사용해야 합니다.
- **참고:** 복구 미디어 만들기 기능은 USB 플래시 드라이브를 포맷하여 모든 파일을 삭제합니다.
	- **1.** 열려 있는 모든 프로그램을 닫습니다.
	- **2.** 컴퓨터의 USB 포트에 USB 플래시 드라이브를 연결합니다.
	- **3. 시작** 버튼, **모든 프로그램**, **보안 및 보호**, **Recovery Manager**를 차례로 클릭한 후 **복구 미디어 생성**을 클 릭합니다.
	- **4. USB 플래시 드라이브로 복구 미디어 생성**을 클릭한 후 **다음**을 클릭합니다.
	- **5.** 미디어 목록에서 USB 플래시 드라이브를 선택합니다. 프로그램을 통해 복구 드라이브를 생성하는 데 필요한 저장 공간을 알 수 있습니다. USB 플래시 드라이브의 저장 용량이 충분하지 않은 경우 목록 아이 템이 어둡게 표시되며 용량이 더 큰 USB 플래시 드라이브를 사용해야 합니다. **다음**을 클릭합니다.
	- **6.** 화면의 설명을 따릅니다. 프로세스가 완료되면 USB 플래시 드라이브에 레이블을 붙여 이를 안전한 곳 에 보관합니다.

#### <span id="page-13-0"></span>**HP Recovery Disc Creator로 복구 디스크 만들기(일부 모델에만 해당)**

HP Recovery Disc Creator는 일부 모델에서 복구 디스크를 만드는 또 다른 방법을 제공하는 소프트웨어 프로 그램입니다. 컴퓨터를 성공적으로 설치 및 설정한 후, HP Recovery Disc Creator를 사용하여 복구 디스크를 만 들 수 있습니다. 복구 디스크를 사용하면 하드 드라이브가 손상될 경우 원래의 운영 체제뿐만 아니라 선택한 드라이버와 응용프로그램도 다시 설치할 수 있습니다. HP Recovery Disc Creator는 다음과 같은 두 가지 복구 디스크를 만듭니다.

- Windows 7 운영 체제 DVD 추가 드라이버 또는 응용프로그램 없이 운영 체제를 설치합니다.
- *드라이버 복구* DVD HP Software Setup 유틸리티가 드라이버 및 응용프로그램을 설치하는 동일한 방 식으로 특정 드라이버 및 응용프로그램만 설치합니다.

복구 디스크를 만들려면 컴퓨터에 DVD Writer가 있어야 합니다. DVD+R, DVD+R DL, DVD-R, DVD-R DL, DVD ±RW 등과 같은 유형의 디스크를 사용합니다(별매). 사용할 디스크는 사용 중인 광 드라이브의 유형에 따라 다릅니다.

#### **복구 디스크 만들기**

**참고:** Windows 7 운영 체제 DVD는 한 번만 만들 수 있습니다. 일단 indows DVD를 만든 후에는 그러한 미디 어를 만드는 옵션을 다시 사용할 수 없습니다.

Windows DVD를 만들려면 다음과 같이 하십시오.

- **1. 시작** > **모든 프로그램** > **생산성 및 도구** > **HP Recovery Disc Creator**를 선택합니다.
- **2. Windows 디스크**를 선택합니다.
- **3.** 드롭 다운 메뉴에서 복구 미디어를 굽기 위한 드라이브를 선택합니다.
- **4. 만들기** 단추를 클릭하여 굽기 과정을 시작합니다. 디스크를 만든 후에는 레이블을 붙여 안전한 장소에 보관하십시오.

Windows 7 운영 체제 DVD를 만든 후 *드라이버 복구* DVD를 만듭니다.

- **1. 시작** > **모든 프로그램** > **생산성 및 도구** > **HP Recovery Disc Creator**를 선택합니다.
- **2. 드라이버 디스크**를 선택합니다.
- **3.** 드롭 다운 메뉴에서 복구 미디어를 굽기 위한 드라이브를 선택합니다.
- **4. 만들기** 단추를 클릭하여 굽기 과정을 시작합니다. 디스크를 만든 후에는 레이블을 붙여 안전한 장소에 보관하십시오.

#### **정보 백업**

초기 시스템 설치 후 곧바로 초기 백업을 만들어야 합니다. 새 소프트웨어 및 데이터 파일을 추가한 후 최신 백업을 유지하려면 시스템을 정기적으로 계속 백업해야 합니다. 오류가 발생할 경우 초기 및 이후 백업을 사 용해 데이터와 설정을 복원할 수 있습니다.

선택 사양인 외장 하드 드라이브, 네트워크 드라이브 또는 디스크에 정보를 백업할 수 있습니다.

백업을 할 때는 다음 사항을 고려하십시오.

- 개인 파일은 문서 라이브러리에 저장하고 정기적으로 백업하십시오.
- 관련 디렉토리에 저장된 템플릿을 백업하십시오.
- <span id="page-14-0"></span>설정 스크린샷을 찍어 창, 도구 모음 또는 메뉴 모음에 나타난 사용자 지정 설정을 저장합니다. 기본 설 정을 초기화해야 할 경우 스크린샷으로 시간을 절약할 수 있습니다.
- 디스크를 백업하는 경우 드라이브에서 분리한 후 디스크에 각 번호를 지정하십시오.
- **참고:** 다양한 백업 및 복원 옵션에 대한 자세한 지침은 도움말 및 지원에서 해당 주제를 검색하십시오. 도움 말 및 지원에 액세스하려면 **시작** > **도움말 및 지원**을 선택합니다.
- **참고:** 특정 작업을 수행하는 경우 사용자 계정 컨트롤에서 권한 또는 암호를 요청하는 메시지가 나타날 수 있습니다. 계속해서 작업을 수행하려면 적절한 옵션을 선택합니다. 사용자 계정 컨트롤에 대한 자세한 내용 은 도움말 및 지원을 참조하십시오. **시작** > **도움말 및 지원**을 선택합니다.

Windows 백업 및 복원을 사용하여 백업을 만들려면 다음을 수행합니다.

**참고:** 백업 프로세스는 파일 크기와 컴퓨터의 속도에 따라 한 시간 이상 걸릴 수도 있습니다.

- **1. 시작** > **모든 프로그램** > **유지 관리** > **백업 및 복원**을 선택합니다.
- **2.** 화면의 설명을 따라 백업을 설정합니다.

#### **시스템 복원**

컴퓨터에 설치한 소프트웨어로 인해 문제가 발생했거나 개인 정보를 그대로 보존하면서 이전 상태로 시스템 을 복원하고자 할 경우, 시스템 복원을 이용하면 컴퓨터를 이전 복원 지점으로 되돌릴 수 있습니다.

 $\widetilde{\boxtimes}'$  <del>참고:</del> 시스템 복원 절차는 시스템 복구 기능을 사용하기 전에 사용하십시오.

시스템 복원을 시작하려면 다음을 수행합니다.

- **1.** 열려 있는 모든 프로그램을 닫습니다.
- **2. 시작** 단추를 클릭하고 **컴퓨터**를 마우스 오른쪽 버튼으로 클릭한 다음 **속성**을 클릭합니다.
- **3. 시스템 보호**, **시스템 복원**, **다음**을 차례로 클릭한 후 화면의 지침을 따릅니다.

#### **시스템 복구**

**경고!** 이 절차는 모든 사용자 정보를 삭제합니다. 정보가 손실되는 것을 막으려면 모든 사용자 정보를 백업 하여 복구 후 사용자 정보를 복원할 수 있도록 하십시오.

시스템 복구는 사용자가 생성한 모든 데이터 파일을 삭제하는 가운데 하드 드라이브를 완전히 지우고 다시 포맷한 다음 운영 체제, 프로그램, 드라이브를 다시 설치합니다. 그러나 출고 시 컴퓨터에 설치되지 않았던 모 든 소프트웨어는 다시 설치해야 합니다. 여기에는 컴퓨터 보조 상자에 포함된 미디어와 함께 제공되는 소프 트웨어와 구입 후 설치했던 소프트웨어 프로그램도 포함됩니다. 모든 개인 파일을 작성한 백업에서 복원해 야 합니다.

시스템 복구 DVD 또는 USB 플래시 드라이브를 만들 수 없는 경우 지원 센터에서 복원 디스크 세트를 주문할 수 있습니다. <http://www.hp.com/support> 페이지로 가서, 국가 또는 지역을 선택한 다음, 화면에 표시되는 지 침을 따르십시오.

**참고:** 시스템 복원 절차는 시스템 복구 프로그램을 사용하기 전에 사용하십시오. 9페이지의 시스템 복원를 참조하십시오.

시스템 복구를 수행하려면 다음 방법 중 한 가지를 선택해야 합니다.

● 복구 이미지 - 하드 드라이브에 저장되어 있는 시스템 복구 이미지를 통해 복구를 실행합니다. 복구 이 미지는 출고 시 설치된 소프트웨어의 사본이 포함된 파일입니다. 복구 이미지로부터 시스템 복구를 수

행하려면 10페이지의 Windows에서 응답하는 경우의 시스템 복구 또는 10페이지의 Windows에서 응답하지 않는는 경우의 시스템 복구를 참조하십시오.

● 복구 미디어 - 하드 드라이브에 저장되어 있는 파일에서 생성하거나 별도 구매한 복구 미디어에서 시스 템 복구를 실행합니다. 자세한 내용은 11[페이지의](#page-16-0) 복구 미디어를 이용한 시스템 복구(일부 모델만 해 [당](#page-16-0)) 항목을 참조하십시오.

#### **Windows에서 응답하는 경우의 시스템 복구**

- **주의:** 시스템 복구는 생성 또는 설치된 모든 데이터 및 프로그램을 삭제합니다. 시작하기 전에 중요한 데이 터를 CD나 DVD 또는 USB 플래시 드라이브에 백업하십시오.
- **참고:** 이 절차에 복구 미디어를 사용해야만 하는 경우도 있습니다. 복구 미디어를 만들어 두지 않은 경우 6[페이지의](#page-11-0) 복구 미디어 만들기의 설명에 따르십시오.

컴퓨터가 정상 작동 중이고 Windows 7이 정상 반응하는 경우, 시스템 복구를 수행하는 절차는 다음과 같습니 다.

- **1.** 컴퓨터를 끕니다.
- **2.** 모니터, 키보드 및 마우스를 제외한 모든 주변 장치를 컴퓨터에서 연결 해제합니다.
- **3.** 컴퓨터를 켭니다.
- **4.** Windows가 로딩된 후, **시작** 버튼을 클릭한 다음, **모든 프로그램**을 클릭합니다.
	- **보안 및 보호**가 표시되면, 5을 절차를 따릅니다.
	- **생산성 및 도구**가 표시되면 10페이지의 Windows에서 응답하지 않는는 경우의 시스템 복구의 절 차를 따릅니다.
- **5. 보안 및 보호**를 클릭하고 **Recovery Manager**를 클릭한 다음, **Recovery Manager**를 클릭합니다. 메시지 가 나타나면 **예**를 클릭하여 프로그램을 계속 진행합니다.
- **6. 즉시 도움이 필요합니다**에서 **시스템 복구**를 클릭합니다.
- **7. 예**를 선택한 후 **다음**을 클릭합니다. 컴퓨터가 다시 시작됩니다.
- **8.** 컴퓨터를 다시 시작하면 Recovery Manager 시작 창이 다시 표시됩니다. **즉시 도움이 필요합니다**에서 **시 스템 복구**를 클릭합니다. 파일을 백업하지 않은 상태에서 파일을 백업하라는 메시지가 표시되면 **먼저 파일 백업(권장)**을 선택하고 **다음**을 클릭합니다. 그렇지 않으면, **파일 백업 없이 복구**를 선택한 후 **다음** 을 클릭합니다.
- **9.** 시스템 복구가 시작됩니다. 시스템 복구가 완료된 후 **완료**를 클릭하고 컴퓨터를 다시 시작합니다.
- **10.** Windows가 로드되면 컴퓨터를 끄고 모든 주변 장치를 다시 연결한 후 컴퓨터를 다시 켭니다.

#### **Windows에서 응답하지 않는는 경우의 시스템 복구**

#### **주의:** 시스템 복구는 생성 또는 설치된 모든 데이터 및 프로그램을 삭제합니다.

컴퓨터는 작동 중이지만 Windows가 응답하지 않는 경우에는 다음 단계를 따라 시스템 복구를 수행합니다.

- **1.** 컴퓨터를 끕니다. 필요한 경우, 컴퓨터가 꺼질 때까지 전원 단추를 누른 상태로 유지합니다.
- **2.** 모니터, 키보드 및 마우스를 제외한 모든 주변 장치를 컴퓨터에서 연결 해제합니다.
- **3.** 전원 단추를 눌러 컴퓨터를 켭니다.
- **4.** HP 로고 화면이 표시된 후 화면에 *Windows*에서 파일 로드 중*...* 메시지가 나타날 때까지 키보드의 F11 키를 여러 번 누릅니다.
- <span id="page-16-0"></span>**5.** HP Recovery Manager 화면에서 화면의 설명을 따라 계속해서 수행합니다.
- **6.** Windows가 로드되면 컴퓨터를 끄고 모든 주변 장치를 다시 연결한 후 컴퓨터를 다시 켭니다.

#### **복구 미디어를 이용한 시스템 복구(일부 모델만 해당)**

7페이지의 [HP Recovery Manager](#page-12-0)를 이용해서 복구 미디어 만들기(일부 모델에만 해당)에 제시된 방법으로 복 구 미디어를 만든 경우에는 이 섹션에 설명된 절차를 따르십시오. HP Recovery Disc Creator를 이용하여 Windows 7 운영 체제 DVD와 *드라이버 복구* DVD를 만들었다면 11페이지의 HP Recovery Disc(복구 디스크) 운영 체제 디스크 사용법(일부 모델에만 해당)의 절차를 따르십시오.

**주의:** 시스템 복구는 생성 또는 설치된 모든 데이터 및 프로그램을 삭제합니다. 중요한 데이터는 CD나 DVD 또는 USB 플래시 드라이브에 백업하십시오.

복구 미디어를 사용하여 시스템 복구를 실행하려면 다음을 수행합니다.

- **1.** DVD 세트를 사용 중인 경우 DVD 드라이브 트레이에 복구 디스크 1번을 넣고 트레이를 닫습니다. 복구 USB 플래시 드라이브를 사용하려면 USB 포트에 삽입합니다.
- **2. 시작** 단추와 **시스템 종료**를 차례로 클릭합니다.

– 또는 –

컴퓨터가 응답하지 않는 경우, 컴퓨터 전원이 꺼질 때까지 5초 정도 전원 단추를 누른 상태로 유지합니 다.

- **3.** 모니터, 키보드 및 마우스를 제외한 모든 주변 장치를 컴퓨터에서 연결 해제합니다.
- **4.** 전원 버튼을 눌러 컴퓨터를 켜고, 시작 메뉴가 표시될 때 Esc를 누릅니다.
- **5.** 화살표 키를 사용하여 부팅 메뉴를 선택한 다음 Enter 키를 누릅니다. 화살표 키를 사용하여 복구 미디 어(USB 또는 DVD)가 삽입된 위치를 선택합니다. Enter 키를 눌러 해당 장치에서 부팅합니다.
- **6.** Recovery Manager 미디어나 하드 드라이브에서 시스템 복구를 실행할 지 여부를 물으면 **미디어**를 선택 합니다. 시작 화면에서 **즉시 도움이 필요합니다.** 에 있는 **기본값으로 재설정**을 클릭합니다.
- **7.** 파일을 백업하지 않은 상태에서 파일을 백업하라는 메시지가 표시되면 **먼저 파일 백업(권장)**을 선택하 고 **다음**을 클릭합니다. 그렇지 않으면, **파일 백업 없이 복구**를 선택한 후 **다음**을 클릭합니다.
- **8.** 다음 복구 디스크를 삽입하라는 메시지가 나타나면 다음 복구 디스크를 삽입합니다.
- **9.** Recovery Manager가 완료되면 시스템에서 복구 디스크나 복구 USB 플래시 드라이브를 제거합니다.
- **10. 완료**를 클릭한 다음 컴퓨터를 다시 시작합니다.

#### **HP Recovery Disc(복구 디스크) 운영 체제 디스크 사용법(일부 모델에만 해당)**

HP Recovery Disc Creator를 이용해서 Windows 7 운영 체제 DVD와 *드라이버 복구* DVD를 만들었다면 이 섹션 에 제시된 절차를 따릅니다. 7페이지의 [HP Recovery Manager](#page-12-0)를 이용해서 복구 미디어 만들기(일부 모델에만 [해당](#page-12-0))의 방법으로 복구 미디어를 만든 경우에는 11페이지의 복구 미디어를 이용한 시스템 복구(일부 모델만 해당)의 절차를 따릅니다.

HP Recovery Disc Creator(일부 모델에만 해당)를 사용해서 만들어 둔 복구 디스크를 사용할 수 없다면, Windows 7 운영 체제 DVD를 구매해서 컴퓨터를 재부팅하고 운영 체제를 복구해야 합니다.

<span id="page-17-0"></span>Windows 7 운영 체제 DVD를 주문하려면 지원 센터에 문의하십시오. <http://www.hp.com/support> 페이지로 가서, 국가 또는 지역을 선택한 다음, 화면에 표시되는 지침을 따르십시오.

**주의:** Windows 7 운영 체제 DVD를 사용하면 하드 드라이브 내용이 완전히 지워지고 하드 드라이브가 다시 포맷됩니다. 만든 모든 파일 및 컴퓨터에 설치한 모든 소프트웨어가 영구적으로 제거됩니다. 다시 포맷하기 가 끝나면 복구 프로세스가 드라이버, 소프트웨어 및 유틸리티뿐만 아니라 운영 체제의 복원을 돕습니다.

Windows 7 운영 체제 DVD를 이용하여 복구를 시작하려면 다음과 같이 하십시오.

- **참고:** 이 프로세스는 몇 분 정도의 시간이 소요됩니다.
	- **1.** 가능한 모든 개인 파일을 백업합니다.
	- **2.** 컴퓨터를 다시 시작한 후 Windows 운영 체제가 로드되기 전에 Windows 7 운영 체제 DVD를 광 드라이브 에 넣습니다.
	- **참고:** DVD로 컴퓨터가 부팅되지 않는 경우 컴퓨터를 다시 시작하고 컴퓨터의 전원이 켜져 시작 메뉴 가 표시될 때 Esc 키를 누릅니다. 화살표 키를 사용하여 부팅 메뉴를 선택한 다음 Enter 키를 누릅니다. 화살표 키를 사용하여 복구 DVD가 삽입된 위치를 선택합니다. Enter 키를 눌러 해당 장치에서 부팅합니 다.
	- **3.** 메시지가 나타나면 키보드의 아무 키나 누릅니다.
	- **4.** 화면의 지시를 따릅니다.
	- **5. 다음**을 누릅니다.
	- **6. Install now**(지금 설치)를 선택합니다.
	- **7.** 화면의 지시를 따릅니다.

복구가 완료된 후

- **1.** Windows 7 운영 체제 DVD를 꺼낸 다음 *Driver Recovery*(드라이브 복구) DVD를 넣습니다.
- **2.** 화면의 지시에 따라 먼저 하드웨어 활성화 드라이버를 설치한 후, 권장 응용 프로그램을 설치합니다.

## **PC 사용, 업데이트 및 유지 관리**

한 위치에서 다음과 같은 작업을 수행할 수 있습니다.

- 컴퓨터 이름 및 기타 시스템 설정 확인 또는 변경
- 장치 또는 프린터 추가 및 기타 시스템 설정 변경
- 보유 모델에 대한 도움말 및 지원 받기
- 컴퓨터에 필요한 HP 지원 소프트웨어 설치
- 컴퓨터에 필요한 소모품 및 부품 구입

이 위치에 액세스하려면 **시작** > **장치 및 프린터**를 클릭한 후, PC의 아이콘을 두 번 클릭합니다.

# <span id="page-18-0"></span>**2 Windows 8에서 시작**

## **소프트웨어 활성화 및 사용자 정의**

컴퓨터에 Windows® 운영 체제가 설치되어 있지 않은 경우 이 설명서의 일부 내용은 적용되지 않습니다. 추가 정보는 운영 체제를 활성화한 후 온라인 도움말에서 확인할 수 있습니다.

추가 정보는 운영 체제를 활성화한 후 온라인 도움말에서 확인할 수 있습니다.

**참고:** 공기가 충분히 순환될 수 있도록 장치 뒤쪽과 모니터 위로 10.2cm 정도의 여유 공간을 두십시오.

### **Windows 운영 체제 활성화**

컴퓨터를 처음 켤 때 운영 체제가 설치되고 자동으로 활성화됩니다. 이 과정은 5~10분 정도 걸립니다. 화면의 지침을 주의 깊게 읽고 이에 따라 활성화를 완료합니다.

중요한 소프트웨어 업데이트를 수신하고 특가 판매를 신청할 수 있도록 운영 체제를 설치하는 동안 컴퓨터를 HP에 등록하는 것이 좋습니다. 시작 화면의 **HP에 등록** 앱을 사용하여 컴퓨터를 HP에 등록할 수도 있습니다.

**주의:** 활성화 프로세스가 시작된 후에는 프로세스를 완료할 때까지 컴퓨터를 끄지 마십시오. 활성화 프로 세스 도중 컴퓨터를 끄면 컴퓨터를 실행하는 소프트웨어가 손상되거나 올바르게 설치하지 못할 수 있습니 다.

## **Windows 8 업데이트 다운로드**

Microsoft에서 운영 체제에 대한 업데이트를 릴리스할 수 있습니다. 컴퓨터가 항상 최적으로 실행될 수 있도 록 HP는 초기 설치 시와 컴퓨터를 사용하는 동안 주기적으로 최신 업데이트를 확인할 것을 권장합니다.

컴퓨터를 설정한 직후 Windows Update를 실행하십시오.

- **1.** 시작 화면의 오른쪽 위나 아래 모서리를 가리켜 아이콘을 표시합니다.
- **2. 설정** > **PC 설정 변경** > **Windows Update**를 클릭합니다.
- **3.** 이후 Windows Update를 매달 실행합니다.

## <span id="page-19-0"></span>**모니터 디스플레이 사용자 정의**

시작 화면과 바탕화면과는 별도로 Windows 8의 디스플레이 설정을 사용자 정의할 수 있습니다. 시작 화면을 사용자 정의하려면 다음을 수행합니다.

- **1.** 시작 화면의 오른쪽 위나 아래 모서리를 가리켜 아이콘을 표시합니다.
- **2. 설정** > **PC 설정 변경**을 클릭합니다.
- **3. 개인 설정**을 클릭하여 디스플레이 설정을 변경합니다.

바탕 화면을 사용자 정의하려면 다음을 수행합니다.

- **1.** 시작 화면에서 바탕 화면 앱을 클릭합니다.
- **2.** 바탕 화면에서 마우스 오른쪽 버튼을 클릭한 다음 **개인 설정**을 클릭하여 디스플레이 설정을 변경합니 다.

## **컴퓨터 끄기**

컴퓨터를 정상적으로 끄려면 운영 체제 소프트웨어를 종료해야 합니다.

- **1.** 시작 화면의 오른쪽 위나 아래 모서리를 가리켜 아이콘을 표시한 다음 **설정**을 클릭합니다.
- **2. 전원** 아이콘을 클릭한 다음 **시스템 종료**를 클릭합니다.

## **문제가 발생한 경우**

향후 발생할 수 있는 문제를 진단하고 해결할 수 있는 여러 방법이 있습니다. HP에서는 몇 가지 고유한 진단 도구를 제공하지만 가장 일반적인 원인에서 더 복잡한 문제를 해결하는 순차적인 문제 해결을 권장합니다.

- **1.** 시각적 검사
- **2.** 깜박임 또는 경고음
- **3.** HP Support Assistant 문제 해결사
- **4.** HP PC 하드웨어 진단
- **5.** HP Support
- **6.** 시스템 복원
- **7.** 시스템 복구

## **기본 문제 해결 실행**

문제가 해결될 때까지 이 섹션의 순서대로 문제 해결 과정을 수행하십시오.<http://www.hp.com/support>에서 제공하는 *Maintenance and Service Guide*(영어로만 지원)에서 추가적인 문제 해결 정보를 참조할 수 있습니 다. **제품 검색**을 선택한 다음, 컴퓨터 모델 번호를 입력하고 검색을 클릭합니다.

### **시각적 검사: 부팅 안 됨, 전원 안 들어옴, 영상 없음**

**주의:** 컴퓨터가 AC 전원에 연결되어 있는 경우 시스템 보드에 항상 전압이 흐르고 있습니다. 시스템 보드나 구성 요소가 손상될 위험이 있으므로 항상 컴퓨터를 열기 전에 전원 공급 장치에서 전원 코드를 뽑으십시오.

컴퓨터, 모니터, 소프트웨어 등에 문제가 발생한 경우 다른 조치를 취하기 전에 먼저 다음의 일반적인 제안 목 록을 참조하십시오.

- <span id="page-20-0"></span>**1.** 컴퓨터와 모니터가 작동되는 전기 콘센트에 연결되어 있는지 확인합니다.
- **2.** 전압 선택 스위치가 해당 지역에 맞는 전압(115 V 또는 230 V)으로 설정되어 있는지 확인합니다(일부 모 델만 해당).
- **3.** 컴퓨터가 켜져 있는지(전원 표시등이 켜져 있는지) 확인합니다.
- **4.** 모니터가 켜져 있는지(모니터 표시등이 켜져 있는지) 확인합니다.
- **5.** 모니터가 흐릿하면 모니터의 밝기 및 대비 컨트롤을 조정합니다.
- **6.** 시스템이 부팅되지 않으면 아무 키나 누른 상태로 유지합니다. 시스템에서 신호음이 울리면 키보드가 제대로 작동하는 것입니다.
- **7.** 연결이 느슨하거나 잘못된 부분이 있는지 모든 케이블의 연결 상태를 확인하십시오.
- **8.** 키보드의 키를 누르거나 전원 버튼을 눌러 컴퓨터를 작동시킵니다. 시스템이 계속 절전 상태에 있는 경 우 전원 버튼을 4초 이상 눌러 컴퓨터를 종료한 다음, 전원 버튼을 다시 눌러 컴퓨터를 다시 시작합니다. 시스템이 종료되지 않으면 전원 코드를 빼고 몇 초 후에 다시 꽂으십시오. Computer Setup에 정전 시 자 동 시작으로 설정되어 있으면 컴퓨터가 다시 시작됩니다. 컴퓨터가 다시 시작하지 않으면 전원 버튼을 누르십시오.
- **9.** 비 플러그 앤 플레이 확장 보드나 기타 옵션을 설치한 후에는 컴퓨터를 재구성해야 합니다.
- **10.** 필요한 모든 장치 드라이버가 설치되었는지 확인하십시오. 예를 들어 프린터를 사용 중인 경우 해당 프 린터 모델용 드라이버가 필요합니다.
- **11.** 컴퓨터를 켜기 전에 시스템에서 모든 부팅 가능 미디어(CD/DVD 또는 USB 장치)를 제거합니다.
- **12.** 출하 시 설치된 운영 체제 이외의 운영 체제를 설치한 경우 시스템에서의 지원 여부를 확인합니다.
- **13.** 시스템에 내장형, PCI 또는 PCI-Express 어댑터와 같은 여러 비디오 소스가 설치되어 있고(일부 모델은 내장형 비디오만 설치됨) 한 대의 모니터를 사용하는 경우, 모니터를 기본 비디오 소스로 설정한 소스의 모니터 포트에 연결해야 합니다. 부팅 중 다른 비디오 커넥터는 사용할 수 없으며 사용할 수 없는 포트에 연결된 경우 모니터는 작동하지 않습니다. Computer Setup에서 기본 비디오 소스를 선택하거나 변경할 수 있습니다.

#### **깜박임 또는 경고음: POST 진단 앞면 패널 표시등(LED) 및 소리 신호 해석**

컴퓨터 앞면의 LED가 깜박이거나 신호음이 울리는 경우 *Maintenance and Service Guide*(영어 버전만 지원)를 참조하여 문제 해결 방법 및 권장 조치를 확인하십시오.

#### **HP Support Assistant**

HP Support Assistant는 컴퓨터의 성능을 유지 관리하고 자동화된 업데이트, 튠업, 기본 진단 도구 및 안내 지 원을 통해 문제를 해결하는 데 도움을 주는 HP 응용 프로그램입니다. HP Support Assistant는 Windows 8이 설 치된 모든 HP 또는 Compaq 컴퓨터에 사전 설치되어 있습니다.

Windows 8에서 HP Support Assistant에 액세스하려면 시작 화면의 **HP Support Assistant** 앱을 클릭합니다.

#### **HP PC 하드웨어 진단 사용**

문제를 감지하는 데 HP Support Assistant를 사용할 수 없을 경우, 모든 HP 제품에 들어 있는 UEFI 기반 하드웨 어 진단 솔루션을 사용해 보십시오. 컴퓨터가 운영 체제로 부팅되지 않는 경우에도 이 도구를 사용할 수 있습 니다. 또한 이 도구는 HP Support Assistant로 진단되지 않은 구성 요소와도 호환됩니다.

#### <span id="page-21-0"></span>**HP PC 하드웨어 진단을 실행해야 하는 이유**

HP PC 하드웨어 진단 도구는 하드웨어 문제 진단 프로세스를 단순화하고 문제가 발견되었을 때 지원 프로세 스를 신속히 처리합니다. 진단 도구는 교체해야 하는 구성 요소를 정확히 찾아내어 시간을 절약합니다.

- **정확한 하드웨어 오류 격리**: 진단은 운영 체제 외부에서 실행되므로 운영 체제나 다른 소프트웨어 구성 요소가 원인일 수도 있는 문제로부터 하드웨어 오류를 효율적으로 격리합니다.
- **오류 ID**: 하드웨어를 교체해야 하는 오류가 감지되면 24자리의 오류 ID가 생성됩니다. 이 ID는 지원 일정 을 예약하거나 교체 부품을 제공하는 콜 센터 직원에게 전달됩니다.

#### **HP PC 하드웨어 진단 액세스 및 실행 방법**

사용자의 기본 설정 및 컴퓨터 상태에 따라 세 곳 중에서 진단을 실행할 수 있습니다.

- **1.** 컴퓨터를 끄고 BIOS 부팅 메뉴가 나타날 때까지 Esc 키를 반복하여 누릅니다.
- **2.** F2 키를 누르거나 **진단(F2)**을 선택합니다.

F2 키를 누르면 다음 순서에 따라 진단을 검색하라는 신호가 시스템에 전달됩니다.

- **a.** 연결된 USB 드라이브(진단 도구를 USB 드라이브에 다운로드하려면 16페이지의 HP PC 하드웨어 진단을 USB 장치에 다운로드의 지침 참조)
- **b.** 하드 드라이브
- **c.** USB 또는 하드 드라이브 버전이 감지되지 않은 경우에만 액세스할 수 있는 메모리 및 하드 드라이 브용 BIOS에 있는 핵심 진단 집합

#### **HP PC 하드웨어 진단을 USB 장치에 다운로드**

**참고:** HP PC 하드웨어 진단(UEFI) 다운로드 안내는 영어 버전으로만 제공됩니다.

HP PC Hardware Diagnostics를 USB 장치로 다운로드하는 옵션은 두 가지가 있습니다.

**옵션 1: HP PC 진단 홈페이지**- 최신 UEFI 버전 제공

- **1.** <http://hp.com/go/techcenter/pcdiags>로 이동합니다.
- **2. HP PC Hardware Diagnostics** 섹션에서 **다운로드** 링크를 클릭한 다음 **실행**을 선택합니다.

**옵션 2: 지원 및 드라이버 페이지**- 특정 제품의 이전 및 최신 버전 다운로드 제공

- **1.** <http://www.hp.com>로 이동합니다.
- **2.** 해당 페이지의 상단에 있는 **지원**을 가리킨 다음 **드라이버 다운로드**를 클릭합니다.
- **3.** 텍스트 상자에 제품명을 입력한 다음 **검색**을 클릭합니다.

– 또는 –

HP가 제품을 자동으로 검색하도록 하려면 **지금 찾기**를 클릭합니다.

- **4.** 컴퓨터 모델을 선택한 다음 운영 체제를 선택합니다.
- **5. 진단** 섹션에서 **HP UEFI Support Environment**를 클릭합니다.

– 또는 –

**다운로드**를 클릭한 다음 **실행**을 선택합니다.

## <span id="page-22-0"></span>**전화로 지원을 요청하기 전에 다음과 같이 하십시오.**

**경고!** 컴퓨터가 AC 전원에 연결되어 있는 경우 시스템 보드에 항상 전압이 흐르고 있습니다. 감전이나 뜨거 운 표면으로 인한 부상의 위험이 있으므로 반드시 벽면 콘센트에서 전원 코드를 뽑고 내부 시스템 부품의 열 이 식은 다음에 만지십시오.

컴퓨터에 문제가 있으면 기술 지원 센터에 문의하기 전에 정확한 문제를 식별할 수 있도록 이전 섹션에 설명 된 대로, 그리고 아래 명시된 대로 적절한 해결책을 시도해 보십시오.

- 컴퓨터 앞면에 있는 전원 LED가 깜박거리는지 그리고 컴퓨터에서 연속된 경고음이 들리는지 확인하십 시오. LED 깜박거림과 경고음은 문제를 진단하는 데 도움을 주는 오류 신호입니다. 자세한 내용은 *Maintenance and Service Guide*(영어 버전만 지원)를 참조하십시오.
- 화면에 아무 표시도 나타나지 않을 경우, 가능하면 모니터를 컴퓨터의 다른 비디오 포트에 연결하거나 모니터를 올바르게 작동하는 다른 모니터로 교체합니다.
- 네트워크에서 작동 중일 경우:
	- 다른 네트워크 케이블을 사용하여 컴퓨터를 네트워크에 연결하십시오.
	- 다른 컴퓨터를 다른 케이블과 사용하여 네트워크에 연결하십시오.

문제가 해결되지 않을 경우 컴퓨터의 네트워크 잭이나 네트워크 월잭에 결함이 있을 수 있습니다.

- 최근에 새 하드웨어를 추가했다면 해당 하드웨어를 제거하십시오.
- 최근에 새 소프트웨어를 설치했다면 해당 소프트웨어를 삭제하십시오.
- 종합 온라인 기술 지원은 <http://www.hp.com/support>에서도 지원받을 수 있습니다.
- 컴퓨터 전원이 켜지지만 운영 체제로 부팅되지 않는 경우 "사전 부팅" 진단 유틸리티인 HP PC 하드웨어 진단을 실행할 수 있습니다. 자세한 정보는 3[페이지의](#page-8-0) HP PC 하드웨어 진단 사용을 참조하십시오.
- 컴퓨터가 운영 체제로 부팅할 경우, 다음의 도구 중 하나를 사용합니다. 이 도구는 자체 해결 진단 및 온 라인 채팅 기능(인터넷 연결이 가능할 경우)을 갖추고 있습니다.
	- HP Support Assistant를 보유한 경우 **HP Support Assistant** 앱을 클릭하고 **내 컴퓨터**와 **진단**을 차 례로 클릭하여 시작 화면에서 액세스할 수 있습니다.
	- HP Support Assistant가 설치되지 않을 경우에는 <http://www.hp.com/go/ispe>의 HP Instant Support Professional Edition에 액세스할 수 있습니다.

최신 온라인 지원 정보, 소프트웨어 및 드라이버, 사전 통지 및 전 세계 HP 전문가와 사용자 커뮤니티에 대한 정보는 <http://www.hp.com/go/bizsupport>의 BSC(Business Support Center)도 참조하십시오.

종합 온라인 기술 지원은 <http://www.hp.com/support>에서도 이용할 수 있습니다.

기술 지원 센터에 문의할 때 다음과 같이 하면 더욱 빠르게 서비스 안내를 받을 수 있습니다.

- 전화로 문의하기 전에
	- 최근 시스템에 추가한 모든 하드웨어를 제거하십시오.
	- 최근 설치한 모든 소프트웨어를 제거하십시오.
	- 문의하기 전에 제품 ID 번호, 컴퓨터 및 모니터 일련 번호와 해당하는 경우 진단을 실행하여 생성된 오류 ID를 적어 두십시오.
- 문의할 때 컴퓨터를 직접 보면서 하십시오.
- 서비스 기술자와 함께 문제를 해결해 가십시오.

<span id="page-23-0"></span>**참고:** 판매 정보 및 보증 업그레이드(HP Care Pack)에 대한 자세한 내용은 해당 국가/지역의 공인 서비스 제 공업체 또는 판매업체에 문의하십시오.

#### **Windows 8.1 또는 Windows 8에서의 백업, 복원 및 복구**

본 컴퓨터에는 필요에 따라 정보를 보호하고 검색하는 데 유용한 도구(HP 및 Windows 제공)가 포함되어 있습 니다. 이러한 도구를 사용하면 간단한 단계를 통해 컴퓨터를 적절한 작업 상태 또는 원래의 기본 상태로 되돌 릴 수 있습니다.

이 섹션에는 다음 프로세스에 대한 정보를 제공합니다.

- 복구 미디어 및 백업 생성
- 시스템 복원 및 복구
- **참고:** 이 섹션에서는 백업, 복원 및 복구 옵션에 대해 대략적으로 설명합니다. 제공되는 도구에 대한 자세한 내용은 도움말 및 지원을 참조하십시오. 시작 화면에서 도움말을 입력한 다음 **도움말 및 지원**을 선택합니다.

#### **복구 미디어 및 백업 생성**

시스템 장애 발생 후에는 최근 백업 상태로 복구됩니다.

**1.** 컴퓨터를 설정한 후 복구 미디어를 만듭니다. 이 단계에서는 컴퓨터에 복구 파티션의 백업을 만듭니다. 이 백업은 하드 드라이브가 손상되거나 교체되었을 경우 기존 운영 체제를 재설치하는 데 사용할 수 있 습니다.

USB 플래시 드라이브를 사용하여 부팅 가능한 복구 드라이브를 만들면, 컴퓨터를 시작할 수 없는 문제 를 해결할 수 있습니다. USB 플래시 드라이브를 사용하여 출고 시 설치된 원래 운영 체제 및 프로그램을 다시 설치할 수 있습니다.

- **참고:** USB 플래시 드라이브에 있던 기존 정보가 모두 삭제된 후 복구 미디어가 만들어집니다.
	- Windows 8.1 복구 미디어를 만들려면 시작 화면에서 복구 드라이브를 입력한 다음, **복구 드라이 브 만들기**를 클릭하십시오. 화면의 설명에 따라 계속해서 수행합니다.
	- Windows 8 복구 미디어를 만들려면 시작 화면에서 복구 관리자를 입력한 다음, **HP 복구 미디어 만 들기**를 클릭하십시오. 메시지가 나타나면 **예**를 클릭하여 프로그램을 계속 진행합니다. 화면의 설 명에 따라 계속해서 수행합니다. (선택 모델만)
- **2.** Windows 도구를 이용해서 시스템 복원 지점을 만들고 개인 정보 백업본을 만들 수 있습니다. 자세한 내 용과 절차는 도움말 및 지원을 참조하십시오. 시작 화면에서 도움말을 입력한 다음 **도움말 및 지원**을 선 택합니다.

#### **Windows가 응답할 경우 시스템 복구(일부 모델만 해당)**

- **주의:** 시스템 복구는 생성 또는 설치된 모든 데이터 및 프로그램을 삭제합니다. 시작하기 전에 중요한 데이 터를 CD나 DVD 또는 USB 플래시 드라이브에 백업하십시오.
- **참고:** 이 절차에 복구 미디어를 사용해야만 하는 경우도 있습니다. 복구 미디어를 만들어 두지 않은 경우 18페이지의 복구 미디어 및 백업 생성의 설명에 따르십시오.
	- **1.** 컴퓨터를 끕니다.
	- **2.** 모니터, 키보드 및 마우스를 제외한 모든 주변 장치를 컴퓨터에서 연결 해제합니다.
	- **3.** 컴퓨터를 켭니다.
- <span id="page-24-0"></span>**4.** 시작 화면에서 복구 관리자를 입력한 후, **HP Recovery Manager**를 클릭합니다. 메시지가 나타나면 **예** 를 클릭하여 프로그램을 계속 진행합니다.
- **5. HP 복구 환경**을 클릭한 다음, **확인** 을 클릭하여 컴퓨터를 다시 시작합니다.
- **6.** 컴퓨터가 다시 시작되고 HP Recovery Manager 메인 화면이 나타나면 **시스템 복구**를 클릭합니다. 파일 을 백업하지 않은 상태에서 파일을 백업하라는 메시지가 표시되면 **먼저 파일 백업(권장)**을 선택하고 **다 음**을 클릭합니다. 그렇지 않으면, **파일 백업 없이 복구**를 선택한 후 **다음**을 클릭합니다.
- **7.** 화면의 설명에 따라 계속해서 수행합니다.

#### **Windows가 응답하지 않을 경우 시스템 복구(일부 모델만 해당)**

**주의:** 시스템 복구는 생성 또는 설치된 모든 데이터 및 프로그램을 삭제합니다.

컴퓨터는 작동 중이지만 Windows가 응답하지 않는 경우에는 다음 단계를 따라 시스템 복구를 수행합니다.

- **1.** 컴퓨터를 끕니다. 필요한 경우, 컴퓨터가 꺼질 때까지 전원 버튼을 누른 상태로 유지합니다.
- **2.** 모니터, 키보드 및 마우스를 제외한 모든 주변 장치를 컴퓨터에서 연결 해제합니다.
- **3.** 전원 버튼을 눌러 컴퓨터를 켭니다.
- **4.** HP 로고 화면이 나타나자마자 화면에 **F11 HP 복구**라는 메시지가 나타날 때까지 키보드의 F11 키를 반 복하여 누릅니다.
- **5. 문제 해결**을 선택합니다.
- **6. Recovery Manager**를 선택합니다.
- **7.** HP Recovery Manager 화면에서 **시스템 복구**를 클릭합니다. 파일을 백업하지 않은 상태에서 파일을 백 업하라는 메시지가 표시되면 **먼저 파일 백업(권장)**을 선택하고 **다음**을 클릭합니다. 그렇지 않으면, **파 일 백업 없이 복구**를 선택한 후 **다음**을 클릭합니다.
- **8.** 화면의 설명에 따라 계속해서 수행합니다.

#### **HP 복구 미디어를 이용한 시스템 복구(일부 모델만 해당)**

18[페이지의](#page-23-0) 복구 미디어 및 백업 생성에 제시된 방법으로 HP 복구 미디어를 만든 경우에는 이 섹션에 설명된 절차를 따르십시오.

**주의:** 시스템 복구는 생성 또는 설치된 모든 데이터 및 프로그램을 삭제합니다. 중요한 데이터는 CD나 DVD 또는 USB 플래시 드라이브에 백업하십시오.

복구 미디어를 사용하여 시스템 복구를 실행하려면 다음을 수행합니다.

- **1.** DVD 세트를 사용 중인 경우 DVD 드라이브 트레이에 복구 디스크 1번을 넣고 트레이를 닫습니다. 복구 USB 플래시 드라이브를 사용하려면 USB 포트에 삽입합니다.
- **2. 시작** 버튼과 **시스템 종료**를 차례로 클릭합니다.

- 또는 –

컴퓨터가 응답하지 않는 경우, 컴퓨터 전원이 꺼질 때까지 5초 정도 전원 버튼을 누른 상태로 유지합니 다.

- **3.** 모니터, 키보드 및 마우스를 제외한 모든 주변 장치를 컴퓨터에서 연결 해제합니다.
- **4.** 전원 버튼을 눌러 컴퓨터를 켠 다음, F9를 눌러 **장치 부팅 옵션**으로 이동합니다.
- <span id="page-25-0"></span>**5.** 화살표 키를 사용하여 부팅 메뉴를 선택한 다음 Enter 키를 누릅니다. 화살표 키를 사용하여 복구 미디 어(USB 또는 DVD)가 삽입된 위치를 선택합니다. Enter 키를 눌러 해당 장치에서 부팅합니다.
- **6. 미디어에서 프로그램 실행**을 선택합니다.
- **7.** HP Recovery Manager 화면에서 **기본값으로 복원**을 클릭합니다.
- **8.** 화면의 설명에 따라 계속해서 수행합니다.

#### **Windows 도구를 이용한 복원 및 복구**

Windows는 백업본을 이용해서 복원하는 옵션, 컴퓨터를 깨끗한 상태로 되돌리는 옵션, 또는 최초 상태로 재 설정하는 옵션 등 몇 가지 옵션을 제공합니다. 자세한 내용과 절차는 도움말 및 지원을 참조하십시오. 시작 화 면에서 도움말을 입력한 다음 **도움말 및 지원**을 선택합니다.

#### **시스템이 응답하지 않을 때 재설정 방법**

- **참고:** 특정 작업을 수행하는 경우 사용자 계정 컨트롤에서 권한 또는 암호를 요청하는 메시지가 나타날 수 있습니다. 계속해서 작업을 수행하려면 적절한 옵션을 선택합니다. 사용자 계정 컨트롤에 대한 자세한 내용 은 도움말 및 지원을 참조하십시오. 시작 화면에서 도움말을 입력한 다음 **도움말 및 지원**을 선택합니다.
- **중요:** 재설정에서는 정보의 백업을 제공하지 않습니다. 재설정을 사용하기 전에 유지하려는 개인 정보를 백업하십시오.

Windows 복구 절차가 정상적으로 진행되지 않고 시스템이 응답하지 않으면, 다음과 같은 절차를 통해 재설 정을 시작하십시오.

- **1.** 가능하면 개인 파일을 모두 백업합니다.
- **2.** 가능하면 HP 복구 파티션이 있는지 확인합니다.
	- Windows 8.1의 경우, 시작 화면에서 pc를 입력하고 **이 PC**를 선택합니다.
	- Windows 8의 경우, 시작 화면에서 ㅋ 또는 컴을 입력한 다음 **컴퓨터**를 선택합니다.
- **참고:** HP 복구 파티션이 목록에 없는 경우 또는 존재 여부를 확인할 수 없는 경우 만들어둔 복구 미디 어를 사용하여 복구해야 합니다. 20페이지의 Windows 복구 USB 플래시 드라이브를 사용하여 복구을 참조하십시오. 아니면 Windows 운영 체제 미디어와 *드라이버 복구* 미디어를 사용해야 합니다(별매). 21페이지의 [Windows 8](#page-26-0) 운영 체제 미디어를 이용한 복구(별매)을 참조하십시오.
- **3.** HP Recovery 파티션이 나열되어 있으면 컴퓨터를 다시 시작한 다음 HP 로고가 표시될 때 esc를 누릅니 다. 컴퓨터 시작 메뉴가 표시됩니다.
- **4.** f11을 눌러 시스템 복구 옵션을 선택합니다.
- **5.** 키보드 레이아웃을 선택합니다.
- **6. 문제 해결**을 선택합니다.
- **7. 재설정**을 선택합니다.
- **8.** 화면의 설명에 따라 계속해서 수행합니다.

#### **Windows 복구 USB 플래시 드라이브를 사용하여 복구**

이전에 만든 복구 USB 플래시 드라이브를 사용하여 시스템을 복구하려면 다음을 수행합니다.

**참고:** 복구 USB 플래시 드라이브를 만들지 않았거나 만든 드라이브가 작동하지 않는 경우 21[페이지의](#page-26-0) [Windows 8](#page-26-0) 운영 체제 미디어를 이용한 복구(별매)를 참조하십시오.

- <span id="page-26-0"></span>**1.** 가능하면 개인 파일을 모두 백업합니다.
- **2.** 만들어둔 복구 USB 플래시 드라이브를 컴퓨터의 USB 포트에 삽입합니다.
- **3.** 컴퓨터를 다시 시작한 후 HP 로고 화면이 나타나는 즉시 F9 키를 눌러 부팅 장치의 목록을 표시합니다. 화살표 키를 사용하여 UEFI 부팅 소스 목록에서 USB 플래시 드라이브를 선택합니다. Enter 키를 눌러 해 당 장치에서 부팅합니다.
- **4.** 키보드 레이아웃을 선택합니다.
- **5. 문제 해결**을 선택합니다.
- **6. PC 새로 고침**을 선택합니다.
- **7.** 화면의 설명을 따릅니다.

#### **Windows 8 운영 체제 미디어를 이용한 복구(별매)**

Windows 운영 체제를 DVD를 주문하려면 지원 센터에 문의하십시오.<http://www.hp.com/support> 페이지로 가서, 국가 또는 지역을 선택한 다음, 화면에 표시되는 지침을 따르십시오.

**주의:** Windows 운영 체제 미디어를 사용하면 하드 드라이브 내용이 완전히 지워지고 하드 드라이브가 다 시 포맷됩니다. 만든 모든 파일 및 컴퓨터에 설치한 모든 소프트웨어가 영구적으로 제거됩니다. 다시 포맷하 기가 끝나면 복구 프로세스가 드라이버, 소프트웨어 및 유틸리티뿐만 아니라 운영 체제의 복원을 돕습니다.

Windows 운영 체제 미디어를 사용하여 복구를 실행하려면 다음을 수행합니다.

- **참고:** 이 프로세스는 몇 분 정도 걸립니다.
	- **1.** 가능하면 개인 파일을 모두 백업합니다.
	- **2.** 컴퓨터를 다시 시작한 다음 Windows 운영 체제 미디어에 제공된 지침을 따라 운영 체제를 설치합니다.
	- **3.** 메시지가 표시되면 키보드의 아무 키나 누릅니다.
	- **4.** 화면의 설명을 따릅니다.

복구가 완료되면 Windows 바탕 화면이 나타나고 다음을 수행합니다.

- **1.** Windows 운영 체제 미디어를 제거한 다음 드라이버 복구 미디어를 삽입합니다.
- **2.** 먼저 하드웨어 활성화 드라이버를 설치한 다음 권장 응용프로그램을 설치합니다.

## **PC 사용, 업데이트 및 유지 관리**

한 위치에서 다음과 같은 작업을 수행할 수 있습니다.

- 검퓨터 이름 및 기타 시스템 설정 확인 또는 변경
- 장치 또는 프린터 추가 및 기타 시스템 설정 변경
- 보유 모델에 대한 도움말 및 지원 받기
- 검퓨터에 필요한 HP 지원 소프트웨어 설치
- 컴퓨터에 필요한 소모품 및 부품 구입

이 위치에 액세스하려면 시작 화면의 오른쪽 위나 아래 모서리를 가리켜 아이콘을 표시한 다음 **설정** > **PC 설 정 변경**을 클릭합니다.

# <span id="page-27-0"></span>**3 Windows 10에서 시작**

## **소프트웨어 활성화 및 사용자 정의**

컴퓨터에 Windows® 운영 체제가 설치되어 있지 않은 경우 이 설명서의 일부 내용은 적용되지 않습니다. 추가 정보는 운영 체제를 활성화한 후 온라인 도움말에서 확인할 수 있습니다.

추가 정보는 운영 체제를 활성화한 후 온라인 도움말에서 확인할 수 있습니다.

**참고:** 공기가 충분히 순환될 수 있도록 장치 뒤쪽과 모니터 위로 10.2cm 정도의 여유 공간을 두십시오.

### **Windows 운영 체제 활성화**

컴퓨터를 처음 켤 때 운영 체제가 설치되고 자동으로 활성화됩니다. 이 과정은 5~10분 정도 걸립니다. 화면의 지침을 주의 깊게 읽고 이에 따라 활성화를 완료합니다.

중요한 소프트웨어 업데이트를 수신하고 특가 판매를 신청할 수 있도록 운영 체제를 설치하는 동안 컴퓨터를 HP에 등록하는 것이 좋습니다. 시작 화면의 **HP에 등록** 앱을 사용하여 컴퓨터를 HP에 등록할 수도 있습니다.

**주의:** 활성화 프로세스가 시작된 후에는 프로세스를 완료할 때까지 컴퓨터를 끄지 마십시오. 활성화 프로 세스 도중 컴퓨터를 끄면 컴퓨터를 실행하는 소프트웨어가 손상되거나 올바르게 설치하지 못할 수 있습니 다.

### **Windows Update 다운로드**

Microsoft에서 운영 체제에 대한 업데이트를 릴리스할 수 있습니다. 컴퓨터가 항상 최적으로 실행될 수 있도 록 HP는 초기 설치 시와 컴퓨터를 사용하는 동안 주기적으로 최신 업데이트를 확인할 것을 권장합니다.

컴퓨터를 설정한 직후 Windows Update를 실행하십시오.

- **1.** 작업 표시줄에 Windows Update를 입력한 다음 검색 창에서 **업데이트 확인**을 선택합니다.
- **2. 업데이트 및 복구**를 클릭한 다음 **업데이트 확인**을 클릭 합니다.
- **3.** 이후 Windows Update를 매달 실행합니다.

### **모니터 디스플레이 사용자 정의**

모니터 화면 주사율, 화면 해상도, 색 설정, 글꼴 크기 및 전원 관리 설정을 선택하거나 변경할 수 있습니다.

자세한 내용은 그래픽 컨트롤러 유틸리티와 함께 제공되는 온라인 설명서 또는 모니터와 함께 제공되는 설명 서를 참조하십시오.

**▲** Windows 바탕화면에서 마우스 오른쪽 버튼을 클릭한 다음 **개인 설정** 또는 **화면 해상도**를 클릭하여 디 스플레이 설정을 변경하십시오.

– 또는 –

**시작** 아이콘을 클릭한 후 **설정**을 클릭한 다음 **개인 설정**을 클릭합니다.

## **컴퓨터 끄기**

컴퓨터를 정상적으로 끄려면 운영 체제 소프트웨어를 종료해야 합니다.

<span id="page-28-0"></span>**▲ 시작** 아이콘을 클릭하고 **전원** 아이콘을 클릭한 다음 **시스템 종료**를 선택합니다.

– 또는 –

작업 표시줄에 설정을 입력해서 **설정**을 선택하고 종료를 입력한 다음 **PC 종료**를 클릭합니다.

## **문제가 발생한 경우**

향후 발생할 수 있는 문제를 진단하고 해결할 수 있는 여러 방법이 있습니다. HP에서는 몇 가지 고유한 진단 도구를 제공하지만 가장 일반적인 원인에서 더 복잡한 문제를 해결하는 순차적인 문제 해결을 권장합니다.

- 시각적 검사
- 깜박임 또는 경고음
- HP Support Assistant 문제 해결사
- HP PC 하드웨어 진단
- **HP Support**
- 시스템 복원
- 시스템 복구

## **기본 문제 해결 실행**

문제가 해결될 때까지 이 섹션의 순서대로 문제 해결 과정을 수행하십시오.<http://www.hp.com/support>에서 제공하는 *Maintenance and Service Guide*(영어로만 지원)에서 추가적인 문제 해결 정보를 참조할 수 있습니 다. **제품 검색**을 선택한 다음, 컴퓨터 모델 번호를 입력하고 검색을 클릭합니다.

### **시각적 검사: 부팅 안 됨, 전원 안 들어옴, 영상 없음**

**주의:** 컴퓨터가 AC 전원에 연결되어 있는 경우 시스템 보드에 항상 전압이 흐르고 있습니다. 시스템 보드나 구성 요소가 손상될 위험이 있으므로 항상 컴퓨터를 열기 전에 전원 공급 장치에서 전원 코드를 뽑으십시오.

컴퓨터, 모니터, 소프트웨어 등에 문제가 발생한 경우 다른 조치를 취하기 전에 먼저 다음의 일반적인 제안 목 록을 참조하십시오.

- 컴퓨터와 모니터가 작동되는 전기 콘센트에 연결되어 있는지 확인합니다.
- 전압 선택 스위치가 해당 지역에 맞는 전압(115 V 또는 230 V)으로 설정되어 있는지 확인합니다(일부 모 델만 해당).
- 컴퓨터가 켜져 있는지(전원 표시등이 켜져 있는지) 확인합니다.
- 모니터가 켜져 있는지(모니터 표시등이 켜져 있는지) 확인합니다.
- 모니터가 흐릿하면 모니터의 밝기 및 대비 컨트롤을 조정합니다.
- 시스템이 부팅되지 않으면 아무 키나 누른 상태로 유지합니다. 시스템에서 신호음이 울리면 키보드가 제대로 작동하는 것입니다.
- 연결이 느슨하거나 잘못된 부분이 있는지 모든 케이블의 연결 상태를 확인하십시오.
- 키보드의 키를 누르거나 전원 버튼을 눌러 컴퓨터를 작동시킵니다. 시스템이 계속 절전 상태에 있는 경 우 전원 버튼을 4초 이상 눌러 컴퓨터를 종료한 다음, 전원 버튼을 다시 눌러 컴퓨터를 다시 시작합니다. 시스템이 종료되지 않으면 전원 코드를 빼고 몇 초 후에 다시 꽂으십시오. Computer Setup에 정전 시 자 동 시작으로 설정되어 있으면 컴퓨터가 다시 시작됩니다. 컴퓨터가 다시 시작하지 않으면 전원 버튼을 누르십시오.
- <span id="page-29-0"></span>● 비 플러그 앤 플레이 확장 보드나 기타 옵션을 설치한 후에는 컴퓨터를 재구성해야 합니다.
- 필요한 모든 장치 드라이버가 설치되었는지 확인하십시오. 예를 들어 프린터를 사용 중인 경우 해당 프 린터 모델용 드라이버가 필요합니다.
- 컴퓨터를 켜기 전에 시스템에서 모든 부팅 가능 미디어(CD/DVD 또는 USB 장치)를 제거합니다.
- 출하 시 설치된 운영 체제 이외의 운영 체제를 설치한 경우 시스템에서의 지원 여부를 확인합니다.
- 시스템에 내장형, PCI 또는 PCI-Express 어댑터와 같은 여러 비디오 소스가 설치되어 있고(일부 모델은 내장형 비디오만 설치됨) 한 대의 모니터를 사용하는 경우, 모니터를 기본 비디오 소스로 설정한 소스의 모니터 포트에 연결해야 합니다. 부팅 중 다른 비디오 커넥터는 사용할 수 없으며 사용할 수 없는 포트에 연결된 경우 모니터는 작동하지 않습니다. Computer Setup에서 기본 비디오 소스를 선택하거나 변경할 수 있습니다.

### **깜박임 또는 경고음: POST 진단 앞면 패널 표시등(LED) 및 소리 신호 해석**

컴퓨터 앞면의 LED가 깜박이거나 신호음이 울리는 경우 *Maintenance and Service Guide*(영어 버전만 지원)를 참조하여 문제 해결 방법 및 권장 조치를 확인하십시오.

#### **HP Support Assistant**

HP Support Assistant는 컴퓨터의 성능을 유지 관리하고 자동화된 업데이트, 튠업, 기본 진단 도구 및 안내 지 원을 통해 문제를 해결하는 데 도움을 주는 HP 응용 프로그램입니다. HP Support Assistant는 Windows 10이 설치된 모든 HP 또는 Compaq 컴퓨터에 사전 설치되어 있습니다.

Windows 10에서 HP Support Assistant에 액세스하려면 작업 표시줄 검색 상자에 support를 입력한 다음 **HP Support Assistant** 앱을 선택합니다.

#### **PC 사용, 업데이트 및 유지 관리**

한 위치에서 HP Support Assistant를 사용하여 다음과 같은 작업을 수행할 수 있습니다.

- 컴퓨터 이름 및 기타 시스템 사양 보기
- 사용 설명서 보기
- 장치 또는 프린터 추가 및 기타 시스템 설정 변경
- 특정 모델에 대해 도움말 보기 및 지원 받기
- 사용자의 컴퓨터에 필요한 HP 지원 소프트웨어 설치하기
- 사용자의 컴퓨터에 필요한 프린터 소모품 구입하기

#### **HP PC 하드웨어 진단 사용**

문제를 감지하는 데 HP Support Assistant를 사용할 수 없을 경우, 모든 HP 제품에 들어 있는 UEFI 기반 하드웨 어 진단 솔루션을 사용해 보십시오. 컴퓨터가 운영 체제로 부팅되지 않는 경우에도 이 도구를 사용할 수 있습 니다. 또한 이 도구는 HP Support Assistant로 진단되지 않은 구성 요소와도 호환됩니다.

#### **HP PC 하드웨어 진단을 실행해야 하는 이유**

HP PC 하드웨어 진단 도구는 하드웨어 문제 진단 프로세스를 단순화하고 문제가 발견되었을 때 지원 프로세 스를 신속히 처리합니다. 진단 도구는 교체해야 하는 구성 요소를 정확히 찾아내어 시간을 절약합니다.

- <span id="page-30-0"></span>● **정확한 하드웨어 오류 격리**: 진단은 운영 체제 외부에서 실행되므로 운영 체제나 다른 소프트웨어 구성 요소가 원인일 수도 있는 문제로부터 하드웨어 오류를 효율적으로 격리합니다.
- **오류 ID**: 하드웨어를 교체해야 하는 오류가 감지되면 24자리의 오류 ID가 생성됩니다. 이 ID는 지원 일정 을 예약하거나 교체 부품을 제공하는 콜 센터 직원에게 전달됩니다.

#### **HP PC 하드웨어 진단 액세스 및 실행 방법**

사용자의 기본 설정 및 컴퓨터 상태에 따라 세 곳 중에서 진단을 실행할 수 있습니다.

- **1.** 컴퓨터를 끄고 BIOS 부팅 메뉴가 나타날 때까지 Esc 키를 반복하여 누릅니다.
- **2.** F2 키를 누르거나 **진단(F2)**을 선택합니다.

F2 키를 누르면 다음 순서에 따라 진단을 검색하라는 신호가 시스템에 전달됩니다.

- **a.** 연결된 USB 드라이브(진단 도구를 USB 드라이브에 다운로드하려면 16[페이지의](#page-21-0) HP PC 하드웨어 진단을 USB 장치에 [다운로드의](#page-21-0) 지침 참조)
- **b.** 하드 드라이브
- **c.** USB 또는 하드 드라이브 버전이 감지되지 않은 경우에만 액세스할 수 있는 메모리 및 하드 드라이 브용 BIOS에 있는 핵심 진단 집합

#### **HP PC 하드웨어 진단을 USB 장치에 다운로드**

**참고:** HP PC 하드웨어 진단(UEFI) 다운로드 안내는 영어 버전으로만 제공됩니다.

HP PC Hardware Diagnostics를 USB 장치로 다운로드하는 옵션은 두 가지가 있습니다.

**옵션 1: HP PC 진단 홈페이지**- 최신 UEFI 버전 제공

- **1.** <http://hp.com/go/techcenter/pcdiags>로 이동합니다.
- **2. HP PC Hardware Diagnostics** 섹션에서 **다운로드** 링크를 클릭한 다음 **실행**을 선택합니다.

**옵션 2: 지원 및 드라이버 페이지**- 특정 제품의 이전 및 최신 버전 다운로드 제공

- **1.** <http://www.hp.com>로 이동합니다.
- **2.** 해당 페이지의 상단에 있는 **지원**을 가리킨 다음 **드라이버 다운로드**를 클릭합니다.
- **3.** 텍스트 상자에 제품명을 입력한 다음 **검색**을 클릭합니다.

– 또는 –

HP가 제품을 자동으로 검색하도록 하려면 **지금 찾기**를 클릭합니다.

- **4.** 컴퓨터 모델을 선택한 다음 운영 체제를 선택합니다.
- **5. 진단** 섹션에서 **HP UEFI Support Environment**를 클릭합니다.

– 또는 –

**다운로드**를 클릭한 다음 **실행**을 선택합니다.

#### **전화로 지원을 요청하기 전에 다음과 같이 하십시오.**

**경고!** 컴퓨터가 AC 전원에 연결되어 있는 경우 시스템 보드에 항상 전압이 흐르고 있습니다. 감전이나 뜨거 운 표면으로 인한 부상의 위험이 있으므로 반드시 벽면 콘센트에서 전원 코드를 뽑고 내부 시스템 부품의 열 이 식은 다음에 만지십시오.

컴퓨터에 문제가 있으면 기술 지원 센터에 문의하기 전에 정확한 문제를 식별할 수 있도록 이전 섹션에 설명 된 대로, 그리고 아래 명시된 대로 적절한 해결책을 시도해 보십시오.

- 컴퓨터 앞면에 있는 전원 LED가 깜박거리는지 그리고 컴퓨터에서 연속된 경고음이 들리는지 확인하십 시오. LED 깜박거림과 경고음은 문제를 진단하는 데 도움을 주는 오류 신호입니다. 자세한 내용은 *Maintenance and Service Guide*(영어 버전만 지원)를 참조하십시오.
- 화면에 아무 표시도 나타나지 않을 경우, 가능하면 모니터를 컴퓨터의 다른 비디오 포트에 연결하거나 모니터를 올바르게 작동하는 다른 모니터로 교체합니다.
- 네트워크에서 작동 중일 경우:
	- 다른 네트워크 케이블을 사용하여 컴퓨터를 네트워크에 연결하십시오.
	- 다른 컴퓨터를 다른 케이블과 사용하여 네트워크에 연결하십시오.

문제가 해결되지 않을 경우 컴퓨터의 네트워크 잭이나 네트워크 월잭에 결함이 있을 수 있습니다.

- 최근에 새 하드웨어를 추가했다면 해당 하드웨어를 제거하십시오.
- 최근에 새 소프트웨어를 설치했다면 해당 소프트웨어를 삭제하십시오.
- 종합 온라인 기술 지원은 <http://www.hp.com/support>에서도 지원받을 수 있습니다.
- 컴퓨터 전원이 켜지지만 운영 체제로 부팅되지 않는 경우 "사전 부팅" 진단 유틸리티인 HP PC 하드웨어 진단을 실행할 수 있습니다. 자세한 정보는 3[페이지의](#page-8-0) HP PC 하드웨어 진단 사용을 참조하십시오.
- 컴퓨터가 운영 체제로 부팅할 경우, 다음의 도구 중 하나를 사용합니다. 이 도구는 자체 해결 진단 및 온 라인 채팅 기능(인터넷 연결이 가능할 경우)을 갖추고 있습니다.
	- HP Support Assistant를 보유한 경우 **HP Support Assistant** 앱을 클릭하고 **내 컴퓨터**와 **진단**을 차 례로 클릭하여 시작 화면에서 액세스할 수 있습니다.
	- HP Support Assistant가 설치되지 않을 경우에는 <http://www.hp.com/go/ispe>의 HP Instant Support Professional Edition에 액세스할 수 있습니다.

최신 온라인 지원 정보, 소프트웨어 및 드라이버, 사전 통지 및 전 세계 HP 전문가와 사용자 커뮤니티에 대한 정보는 <http://www.hp.com/go/bizsupport>의 BSC(Business Support Center)도 참조하십시오.

종합 온라인 기술 지원은 <http://www.hp.com/support>에서도 이용할 수 있습니다.

기술 지원 센터에 문의할 때 다음과 같이 하면 더욱 빠르게 서비스 안내를 받을 수 있습니다.

- 전화로 문의하기 전에
	- 최근 시스템에 추가한 모든 하드웨어를 제거하십시오.
	- 최근 설치한 모든 소프트웨어를 제거하십시오.
	- 문의하기 전에 제품 ID 번호, 컴퓨터 및 모니터 일련 번호와 해당하는 경우 진단을 실행하여 생성된 오류 ID를 적어 두십시오.
- 문의할 때 컴퓨터를 직접 보면서 하십시오.
- 서비스 기술자와 함께 문제를 해결해 가십시오.

**참고:** 판매 정보 및 보증 업그레이드(HP Care Pack)에 대한 자세한 내용은 해당 국가/지역의 공인 서비스 제 공업체 또는 판매업체에 문의하십시오.

#### <span id="page-32-0"></span>**Windows 10에서의 백업, 복원 및 복구**

이 섹션에서는 다음 과정에 대한 정보를 제공합니다. 이 섹션의 정보는 대부분의 제품을 위한 표준 절차입니 다.

- 복구 미디어 및 백업 생성
- 시스템 복원 및 복구

자세한 내용은 도움말 및 지원에서 확인하십시오.

**▲** 작업 표시줄 검색 상자에 도움말을 입력한 다음 **도움말 및 지원**을 선택합니다.

#### **복구 미디어 및 백업 만들기**

다음과 같은 방법으로 복구 미디어 및 백업본을 만드는 것은 일부 제품에서만 가능합니다. 컴퓨터 모델에 따 라 방법을 선택합니다.

- 컴퓨터를 설치한 후 HP Recovery Manager를 사용하여 HP 복구 미디어를 만듭니다. 이 단계에서는 컴퓨 터의 HP 복구 파티션 백업을 생성합니다. 이 백업은 하드 드라이브가 손상되거나 교체되었을 경우 기존 운영 체제를 재설치하는 데 사용할 수 있습니다. 복구 미디어 생성에 대한 자세한 내용은 27페이지의 HP 복구 미디어 생성(일부 제품만 해당)을 참조하십시오. 복구 미디어를 통해 이용할 수 있는 복구 옵션 에 대한 정보는 29[페이지의](#page-34-0) 시작 전에 알아야 할 사항를 참조하십시오.
- Windows 도구를 사용하여 시스템 복원 지점과 개인 정보 백업을 생성합니다.

자세한 내용은 29페이지의 [Windows](#page-34-0) 도구 사용를 참조하십시오.

**참고:** 저장소가 32GB 이하일 경우, Microsoft 시스템 복원은 기본값으로 비활성화됩니다.

#### **HP 복구 미디어 생성(일부 제품만 해당)**

가능하다면 복구 파티션과 Windows 파티션이 있는지 확인합니다. 시작 메뉴에서 **파일 탐색기**를 선택합니다.

컴퓨터에 Windows 파티션과 복구 파티션이 표시되지 않는 경우 지원 센터에서 해당 시스템에 대한 복 구 미디어를 구할 수 있습니다. 컴퓨터에 들어 있는 *Worldwide Telephone Numbers*(세계 각국 지사 전화 번호부)를 참조하십시오. HP 웹 사이트에서도 연락처 정보를 찾을 수 있습니다. [http://www.hp.com/](http://www.hp.com/support) [support](http://www.hp.com/support) 페이지로 가서, 국가 또는 지역을 선택한 다음, 화면에 표시되는 지침을 따릅니다.

Windows 도구를 사용하여 시스템 복원 지점과 개인 정보 백업을 생성하려면 29페이지의 [Windows](#page-34-0) 도 구 [사용를](#page-34-0) 참조하십시오.

- 컴퓨터에 복구 파티션과 Windows 파티션이 표시 되지 않는 경우 컴퓨터를 설치한 후 HP Recovery Manager를 사용하여 복구 미디어를 만들 수 있습니다. 하드 드라이브가 손상된 경우 HP 복구 미디어를 사용해 시스템을 복구할 수 있습니다. 시스템 복구를 사용하여 출하 시 설치된 기존 운영 체제 및 소프트 웨어 프로그램을 재설치한 다음 프로그램 설정을 구성합니다. HP 복구 미디어는 시스템을 사용자 정의 하거나 하드 드라이브를 교체하는 경우 초기 이미지를 복원하는 데에도 사용할 수 있습니다.
	- 한 세트의 복구 미디어만 생성할 수 있습니다. 이러한 복구 도구는 조심스럽게 다루고 안전한 장소 에 보관하십시오.
	- HP Recovery Manager는 컴퓨터를 검사하고 미디어에 필요한 저장 용량을 결정합니다.
	- 복구 디스크를 만들려면 컴퓨터에 DVD 쓰기 기능을 갖춘 광 드라이브가 있어야 하며, 고품질 공 DVD-R, DVD+R, DVD-R DL 또는 DVD+R DL 디스크만 사용해야 합니다. CD±RW, DVD±RW, 더블 레이 어 DVD±RW 및 BD-RE(다시 쓰기 가능한 블루레이) 디스크처럼 다시 쓰기 가능한 디스크는 사용하 지 마십시오. HP Recovery Manager 소프트웨어와 호환되지 않습니다. 또는 고품질의 빈 USB 플래 시 드라이브를 사용하십시오.
- 컴퓨터에 DVD 라이터 기능이 있는 내장 광 드라이브가 없는 경우 DVD 복구 미디어를 만들려면 외 장 광 드라이브(별도 구매)를 사용하여 복구 디스크를 만들거나 지원 센터에서 복구 디스크를 구할 수 있습니다. 외장 광 드라이브를 사용하면 컴퓨터의 USB 포트에 직접 연결해야 합니다. 드라이브 는 USB 허브와 같은 외부 장치의 USB 포트에 연결할 수 없습니다. 본인이 직접 DVD 미디어 생성을 하지 못하는 경우 컴퓨터에 대한 복구 디스크를 HP에서 제공받을 수 있습니다. 컴퓨터에 들어 있 는 *Worldwide Telephone Numbers*(세계 각국 지사 전화번호부)를 참조하십시오. HP 웹 사이트에서 도 연락처 정보를 찾을 수 있습니다.<http://www.hp.com/support> 페이지로 가서, 국가 또는 지역을 선택한 다음, 화면에 표시되는 지침을 따릅니다.
- 복구 미디어를 만들기 전에 컴퓨터가 AC 전원에 연결되어 있는지 확인하십시오.
- 생성 과정은 한 시간 이상 걸릴 수 있습니다.
- 필요에 따라 모든 복구 DVD 생성 작업이 완료되기 전에 프로그램을 종료할 수 있습니다. HP Recovery Manager가 현재 DVD 굽기를 완료합니다. 다음 번에 HP Recovery Manager를 열 때 프로 세스를 계속할지 묻는 메시지가 표시됩니다.

HP 복구 미디어를 만들려면 다음과 같이 하십시오.

- **1.** 작업 표시줄 검색 상자에 recovery를 입력한 다음 **HP Recovery Manager**를 선택합니다.
- **2.** 메시지가 나타나면 **예**를 클릭하여 프로그램을 계속 진행합니다.
- **3. 복구 미디어 만들기**를 선택한 다음 화면의 설명을 따릅니다.

시스템을 복구해야 하는 경우 29페이지의 [HP Recovery Manager](#page-34-0)를 사용하여 복구를 참조하십시오.

#### <span id="page-34-0"></span>**Windows 도구 사용**

Windows 도구를 사용하여 복구 미디어, 시스템 복원 지점, 개인 정보의 백업을 생성할 수 있습니다.

**참고:** 저장소가 32GB 이하일 경우, Microsoft 시스템 복원은 기본값으로 비활성화됩니다.

자세한 내용과 절차는 도움말 및 지원을 참조하십시오.

**▲** 작업 표시줄 검색 상자에 도움말을 입력한 다음 도움말 및 지원을 선택합니다.

#### **복원 및 복구**

시스템 복구에는 몇 가지 옵션이 있습니다. 각자가 처한 상황과 전문 지식 수준에 맞는 가장 적합한 방법을 선 택하십시오.

### **중요:** 제품에 따라 이용 가능한 방법이 다를 수 있습니다.

- Windows는 백업본을 이용해서 복원하는 방법, 컴퓨터에서 중요한 윈도우 설정만 초기화하는 리프레시 방법, 초기 상태로 복원하는 방법 등 몇 가지 옵션을 제공합니다. 자세한 내용은 도움말 및 지원을 참조 하십시오.
	- ▲ 작업 표시줄 검색 상자에 도움말을 입력한 다음 **도움말 및 지원**을 선택합니다.
- 사전 설치된 응용프로그램이나 드라이버의 문제를 해결해야 하는 경우, HP Recovery Manager의 드라이 버 및 응용프로그램 재설치 옵션(일부 제품만 해당)을 사용하여 개별 응용프로그램 또는 드라이버를 다 시 설치할 수 있습니다.
	- ▲ 작업 표시줄 검색 상자에 recovery를 입력하고 **HP Recovery Manager**를 선택한 다음 **드라이버 및 응용 프로그램 재설치**를 선택하고 화면의 설명을 따릅니다.
- Windows 파티션을 출고 시 원본 컨텐츠로 복구하려면 HP 복구 파티션에서 시스템 복구 옵션을 선택하 거나(일부 제품만 해당) HP 복구 미디어를 사용할 수 있습니다. 자세한 내용은 29페이지의 HP Recovery Manager를 사용하여 복구를 참조하십시오. 복구 미디어를 아직 만들지 않았다면 27페이지의 HP 복구 [미디어](#page-32-0) 생성(일부 제품만 해당)를 참조하십시오.
- 일부 제품에서는 컴퓨터의 파티션 및 컨텐츠를 출고 시 기본값으로 복원하려는 경우 또는 하드 드라이 브를 교체한 경우 HP 복구 미디어의 기본값으로 복원 옵션을 사용할 수 있습니다. 자세한 내용은 29페이지의 HP Recovery Manager를 사용하여 복구를 참조하십시오.
- 일부 제품에서는 복구 파티션을 제거하여 하드 드라이브 공간을 다시 확보하려는 경우 HP Recovery Manager에서 복구 파티션 제거 옵션을 사용할 수 있습니다.

자세한 내용은 31[페이지의](#page-36-0) HP 복구 파티션 제거(일부 제품만 해당)를 참조하십시오.

#### **HP Recovery Manager를 사용하여 복구**

HP Recovery Manager 소프트웨어를 사용하면 생성한 HP 복구 미디어를 통해 또는 HP 복구 파티션을 통해(일 부 제품만 해당) 컴퓨터를 출고 시 기본 상태로 복원할 수 있습니다. 복구 미디어를 아직 만들지 않았다면 27[페이지의](#page-32-0) HP 복구 미디어 생성(일부 제품만 해당)를 참조하십시오.

#### **시작 전에 알아야 할 사항**

HP Recovery Manager는 출하 시 설치된 소프트웨어만 복구합니다. 이 컴퓨터와 함께 제공되지 않은 소 프트웨어는 제조업체 웹 사이트에서 소프트웨어를 다운로드하거나, 제조업체가 제공한 미디어에서 소 프트웨어를 재설치해야 합니다.

**중요:** HP Recovery Manager를 통한 복구는 컴퓨터 문제를 해결하기 위한 최종 수단으로 사용해야 합 니다.

- HP 복구 미디어는 컴퓨터 하드 드라이브에 오류가 있을 경우 사용해야 합니다. 복구 미디어를 아직 만들 지 않았다면 27[페이지의](#page-32-0) HP 복구 미디어 생성(일부 제품만 해당)를 참조하십시오.
- 기본값으로 복원 옵션을 사용하려면(일부 제품만 해당) HP 복구 미디어를 사용해야 합니다. 복구 미디 어를 아직 만들지 않았다면 27[페이지의](#page-32-0) HP 복구 미디어 생성(일부 제품만 해당)를 참조하십시오.
- 컴퓨터가 HP 복구 미디어 생성을 허용하지 않거나 HP 복구 미디어가 작동하지 않는 경우, 지원 센터에 서 해당 시스템에 대한 복구 미디어를 구할 수 있습니다. 컴퓨터에 들어 있는 *Worldwide Telephone Numbers*(세계 각국 지사 전화번호부)를 참조하십시오. HP 웹 사이트에서도 연락처 정보를 찾을 수 있습 니다. <http://www.hp.com/support> 페이지로 가서, 국가 또는 지역을 선택한 다음, 화면에 표시되는 지침 을 따릅니다.
- **중요:** HP Recovery Manager는 개인 데이터의 백업을 자동으로 제공하지 않습니다. 복구를 시작하기 전에 유지하려는 개인 데이터를 백업하십시오.

HP 복구 미디어를 사용하여 다음 복구 옵션 중 하나를 선택할 수 있습니다.

**참고:** 복구 과정을 시작할 때 사용자 컴퓨터 디스플레이에서만 이용 가능한 옵션.

- 시스템 복구 기존 운영 체제를 재설치한 다음 출하 시 설치된 프로그램의 설정을 구성합니다.
- 기본값으로 복원 하드 드라이브에서 모든 정보를 삭제하고 파티션을 다시 만들어 컴퓨터를 출고 시 기 본 상태로 복원합니다. 그런 다음 출하 시 설치된 운영 체제 및 소프트웨어를 다시 설치합니다.

HP 복구 파티션(일부 제품만 해당)을 사용하면 시스템 복구만 가능합니다.

#### **HP 복구 파티션 사용(일부 제품만 해당)**

HP 복구 파티션을 사용하면 복구 디스크 또는 복구 USB 플래시 드라이브를 사용하지 않고도 시스템 복구 작 업을 수행할 수 있습니다. 이런 유형의 복구는 하드 드라이브가 계속 작동하는 경우에만 사용할 수 있습니다.

HP 복구 파티션에서 HP Recovery Manager를 시작하려면 다음과 같이 하십시오.

**1.** 작업 표시줄 검색 상자에 recovery를 입력하고 **Recovery Manager**를 선택한 다음 **HP 복구 환경**을 선 택합니다.

또는

컴퓨터가 부팅될 동안 f11 키를 누르거나 f11 키를 계속 누른 채 전원 버튼을 누릅니다.

- **2.** 부팅 옵션 메뉴에서 **문제 해결**을 선택합니다.
- **3. Recovery Manager**와 **System Recovery**를 선택한 다음 화면의 설명을 따릅니다.

#### **HP 복구 미디어를 사용하여 복구**

HP 복구 미디어를 사용하여 원본 시스템을 복구할 수 있습니다. 이 방법은 시스템에 HP 복구 파티션이 없거 나 하드 드라이브가 제대로 작동하지 않는 경우 사용할 수 있습니다.

- **1.** 가능한 모든 개인 파일을 백업합니다.
- **2.** HP 복구 미디어를 삽입하고 컴퓨터를 다시 시작합니다.

**참고:** 컴퓨터가 HP Recovery Manager에서 자동으로 다시 시작하지 않으면 컴퓨터의 부팅 순서를 변 경하십시오. 자세한 내용은 31[페이지의](#page-36-0) 컴퓨터 부팅 순서 변경을 참조하십시오.

**3.** 화면의 설명을 따릅니다.

### <span id="page-36-0"></span>**컴퓨터 부팅 순서 변경**

HP Recovery Manager에서 컴퓨터가 다시 시작되지 않는 경우 컴퓨터 부팅 순서를 변경할 수 있습니다. 부팅 순서는 컴퓨터가 시작 정보를 찾는 BIOS에 나열된 장치의 순서입니다. 광 드라이브 또는 USB 플래시 드라이 브 선택을 변경할 수 있습니다.

부팅 순서를 변경하려면 다음과 같이 하십시오.

- **1.** HP 복구 미디어를 삽입합니다.
- **2.** BIOS에 액세스하려면 다음과 같이 하십시오.

컴퓨터를 다시 시작하고 신속하게 Esc를 누른 다음 f9를 누르면 부팅 옵션이 표시됩니다.

- **3.** 부팅하려는 광 드라이브 또는 USB 플래시 드라이브를 선택합니다.
- **4.** 화면의 설명을 따릅니다.

#### **HP 복구 파티션 제거(일부 제품만 해당)**

HP Recovery Manager 소프트웨어를 사용하면 HP 복구 파티션을 분리해 하드 드라이브 공간을 확보할 수 있 습니다.

- **중요:** HP 복구 파티션을 제거한 뒤에는 시스템 복구를 수행하거나 HP 복구 파티션에서 HP 복구 미디어를 만들 수 없습니다. 그러므로 복구 파티션을 제거하기 전에 HP 복구 미디어를 만드십시오. 27[페이지의](#page-32-0) HP 복 구 [미디어](#page-32-0) 생성(일부 제품만 해당)을 참조하십시오.
- **참고:** 복구 파티션 제거 옵션은 이 기능을 지원하는 제품에만 사용할 수 있습니다.

HP 복구 파티션을 제거하려면 다음 절차를 따르십시오.

- **1.** 작업 표시줄 검색 상자에 recovery를 입력한 다음 **HP Recovery Manager**를 선택합니다.
- **2. 복구 파티션 제거**를 선택하고 화면의 설명을 따릅니다.

# <span id="page-37-0"></span>**4 추가 정보 검색**

**참고:** 다음과 같은 설명서는 컴퓨터 하드 드라이브에서 볼 수 있습니다.

- *시작* 컴퓨터와 주변 장치를 연결하고 기본 소프트웨어를 설치하는 데 도움을 줍니다. 여기에는 최초 시작 시 발생할 수 있는 문제에 대한 기본적인 문제 해결 정보도 포함되어 있습니다.
- *히드웨어 참조 설명서* 컴퓨터의 이 시리즈를 업그레이드하기 위한 지침뿐만 아니라 제품 하드웨어에 대한 개요를 제공하며, RTC 배터리, 메모리 및 전원 공급 장치에 대한 정보가 들어 있습니다.
- *Maintenance and Service Guide*(영어 버전만 지원) 부품 제거 및 교체, 문제 해결, 데스크탑 관리, 설치 유틸리티, 안전, 일상 관리, 커넥터 핀 할당, POST 오류 메시지, 진단 표시등 및 오류 코드에 대한 정보를 제공합니다.
- *규정, 안전 및 환경 고지사항* 미국, 캐나다 및 다양한 국제 규정의 준수를 위한 안전 및 규정 정보를 제 공합니다.

**사용 설명서 액세스(Windows 7 시스템)**

**▲ 시작** > **모든 프로그램** > **HP 도움말 및 지원** > **HP 설명서**를 선택합니다.

#### **사용 설명서 액세스(Windows 8 시스템)**

- **1.** 시작 화면에서 지원을 입력한 후, **HP Support Assistant** 앱을 선택합니다.
- **2. 내 PC**를 선택한 다음, **사용 설명서**를 선택합니다.

#### **사용 설명서 액세스(Windows 10 시스템)**

- **1.** 작업 표시줄 검색 상자에 지원을 입력한 다음 **HP Support Assistant** 앱을 선택합니다.
- **2. 내 PC**를 선택하고 **사양** 탭을 선택한 다음 **사용 설명서**를 선택합니다.

#### **사용 설명서 액세스(Linux 시스템)**

바탕 화면의 **HP 사용 설명서** 아이콘을 두 번 클릭합니다. 해당 언어 폴더를 선택합니다. 액세스하려는 설명서 를 선택합니다.

# <span id="page-38-0"></span>**5 내게 필요한 옵션**

HP는 장애가 있는 사람들을 포함해 누구든지 독립 실행형으로 또는 적절한 재활 보조 장치와 함께 사용할 수 있는 제품과 서비스를 디자인하고 생산하고 판매합니다.

## **지원되는 재활 보조 기술**

HP 제품은 다양한 운영 체제 재활 보조 기술을 지원하며 재활 보조 기술을 추가해 사용하도록 구성할 수 있습 니다. 장치에 있는 검색 기능을 사용하여 재활 보조 기능에 대한 자세한 정보를 찾을 수 있습니다.

**참고:** 특정 재활 보조 기술 제품에 대한 자세한 내용은 해당 제품의 고객 지원에 문의하십시오.

## **지원 문의**

HP는 제품과 서비스의 접근성을 지속적으로 개선하고 있으며 사용자의 피드백을 환영합니다. 제품과 관련 하여 문제가 있거나 유용한 접근성 기능에 대해 알려주실 분은 (888) 259-5707번으로 연락해 주시기 바랍니 다. 운영 시간: 월요일~금요일, 오전 6시 ~ 오후 9시(북미 산지 표준시) 청각 장애가 있거나 듣는 데 어려움이 있어 TRS/VRS/WebCapTel을 사용하는 경우 기술 지원이 필요하거나 접근성에 대해 질문이 있는 경우 북아메 리카 산지 표준시로 월요일부터 금요일까지 오전 6시 ~ 오후 9시에 (877) 656-7058번으로 문의해 주십시오.

**참고:** 지원은 영어로만 이루어집니다.